# 2.5. 交付申請情報の作成

## <span id="page-0-0"></span>2.5.1 交付申請情報の入力

交付申請情報を入力します。交付申請情報を入力するには、以下の手順に従います。 ※ 一定時間、ボタン操作をせずにおくと、セッションタイムアウトしてしまい、入力した 情報が消えてしまう場合があります。本システムでは、60 分以上のタイムアウト時間を設 定していますが、ご利用環境により、更に短い時間でタイムアウトとなる場合があります。 随時[一時保存]ボタンをクリックして情報を保存してください。セッションタイムアウ トしてしまった場合には、以下のエラーメッセージが表示されます。 『ログインされていないか、またはセッションタイムアウトが発生しました。』

※ この場合には、「電子申請のご案内」ページの「よくあるご質問」を参照の上、再度ロ グインして操作をやりなおしてください。

## ① 「申請者向けメニュー」画面で、申請する課題の「状況」欄の[交付申請情報入力]を クリックします。

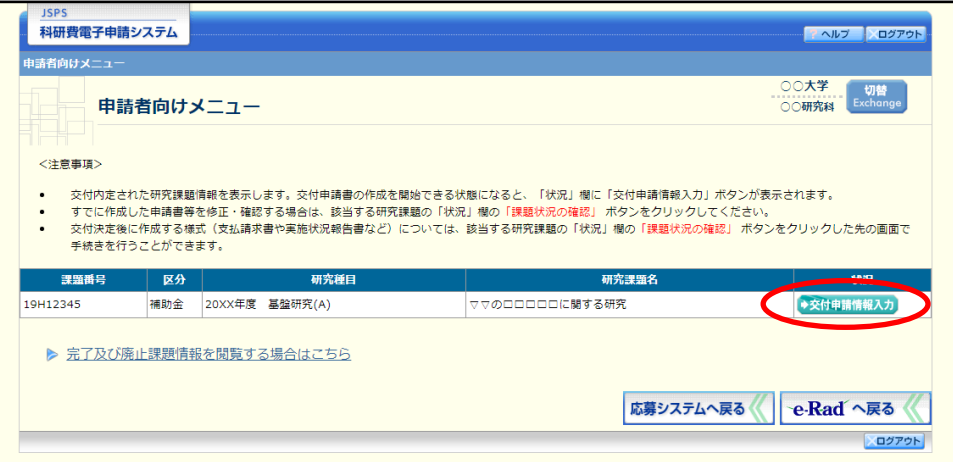

## ② 申請する課題の「状況」欄に[交付申請情報入力]が表示されていない場合には、状況 を確認します。

研究課題情報の状況の意味

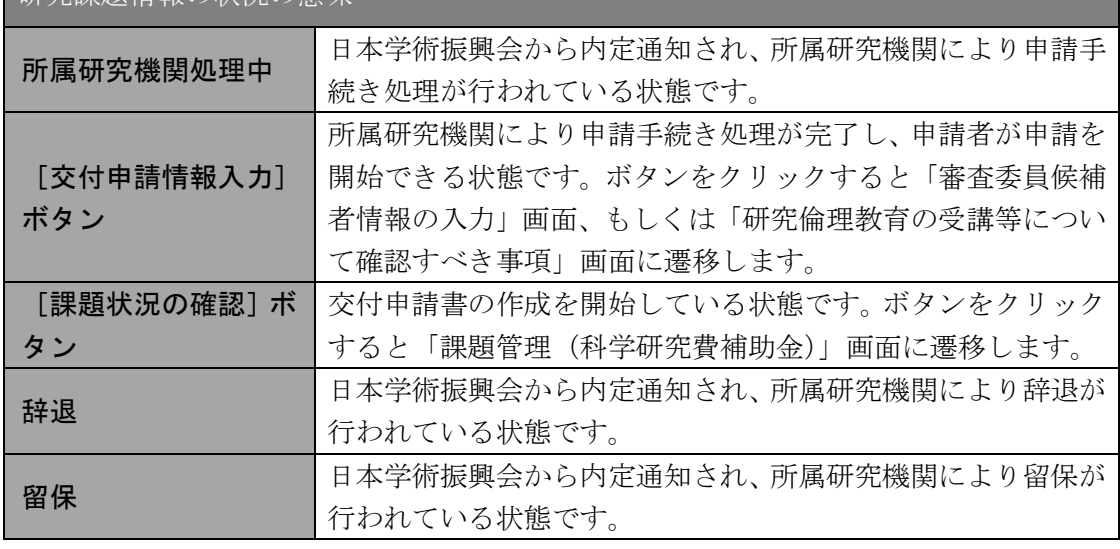

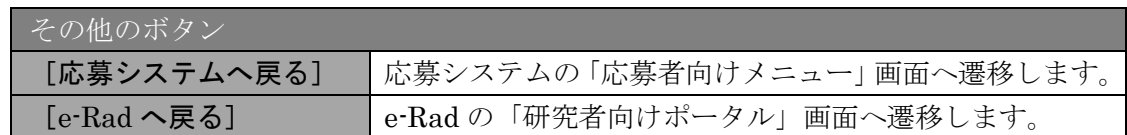

### ご注意

- ※ [交付申請情報入力]ボタンが表示されていない場合には、所属する研究機 関の事務局等へお問い合わせください。
- ③ 審査委員候補者情報が未更新の場合、「審査委員候補者情報の入力」画面が表示されま す。

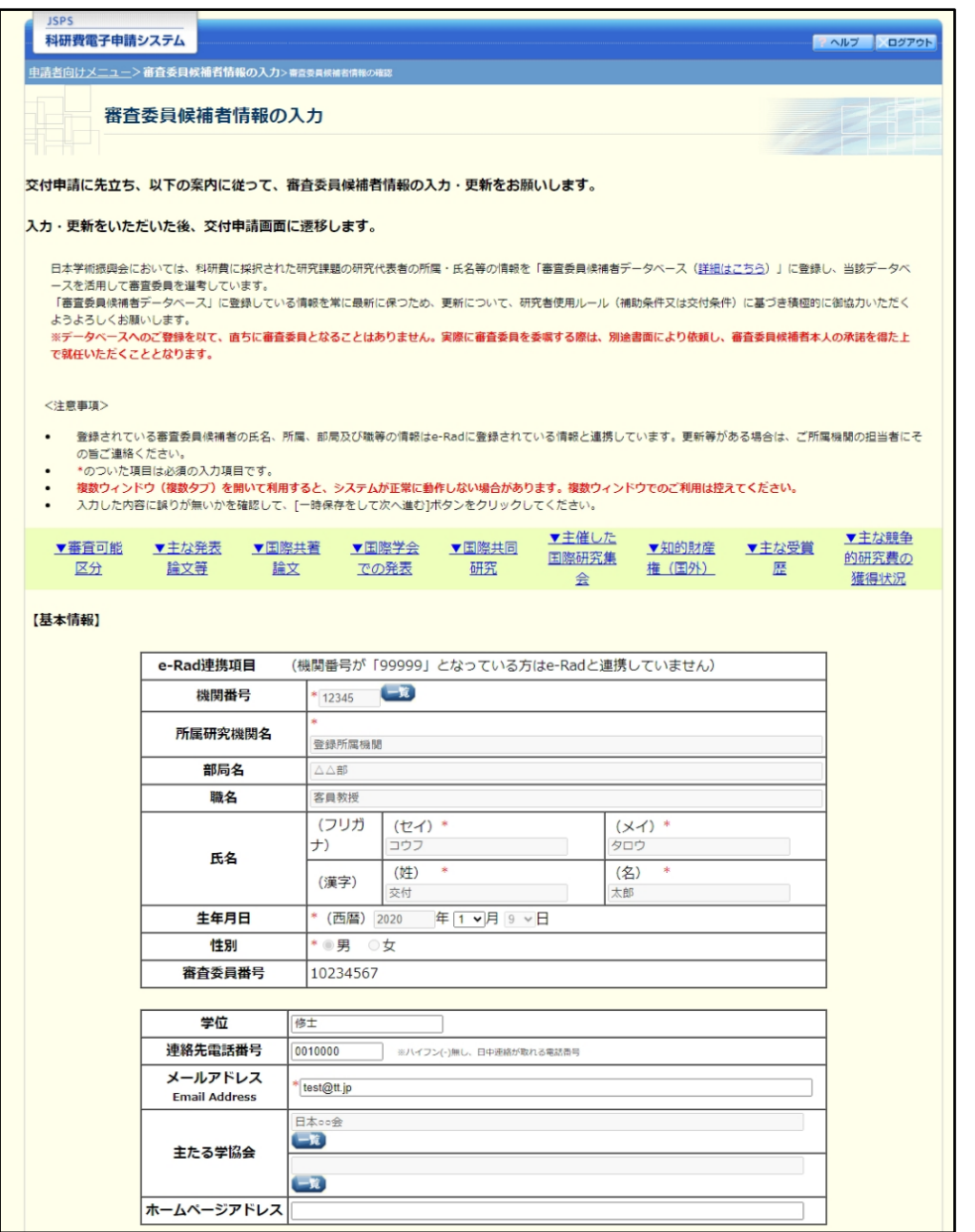

※次ページに続く

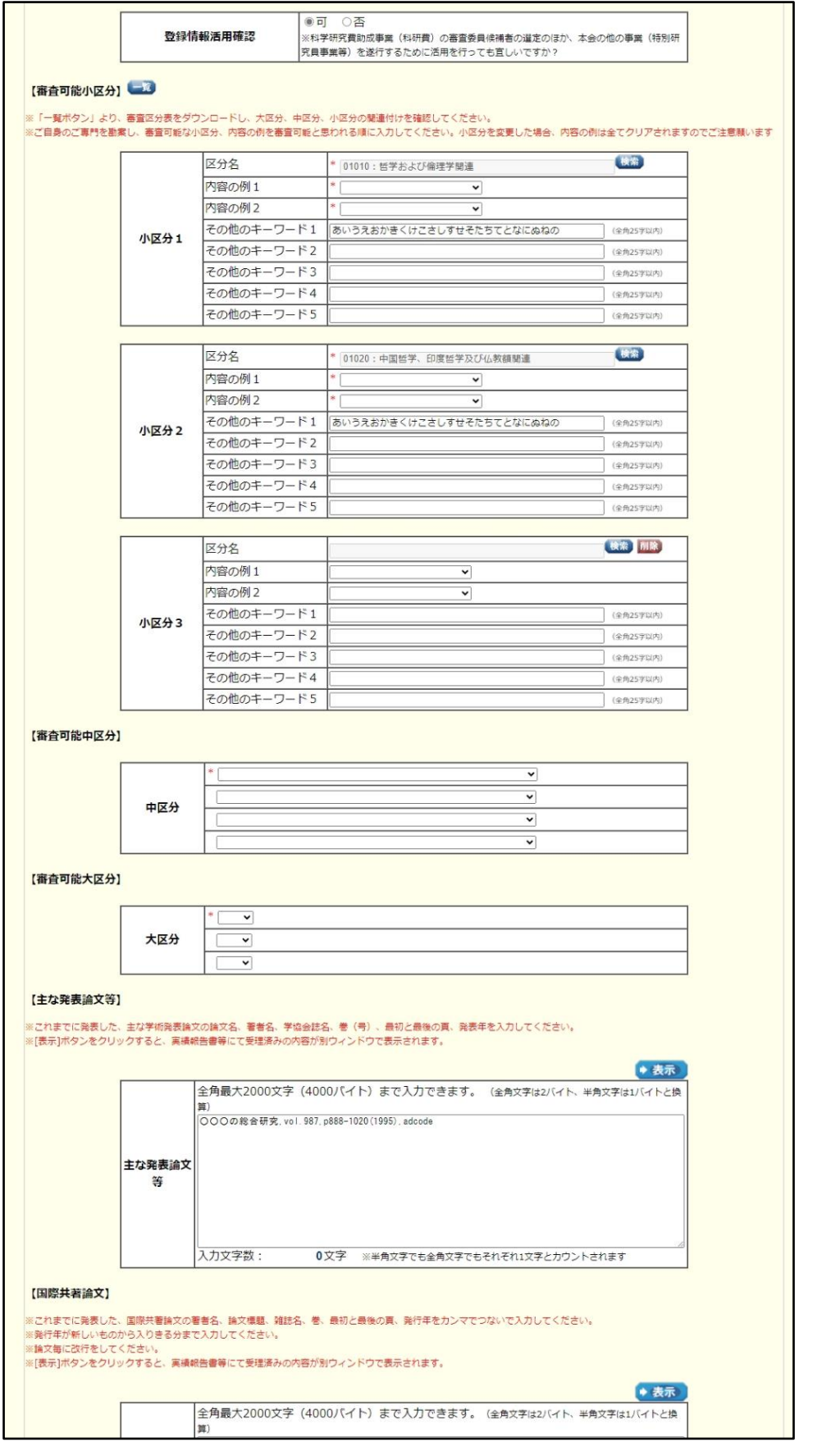

※次ページに続く

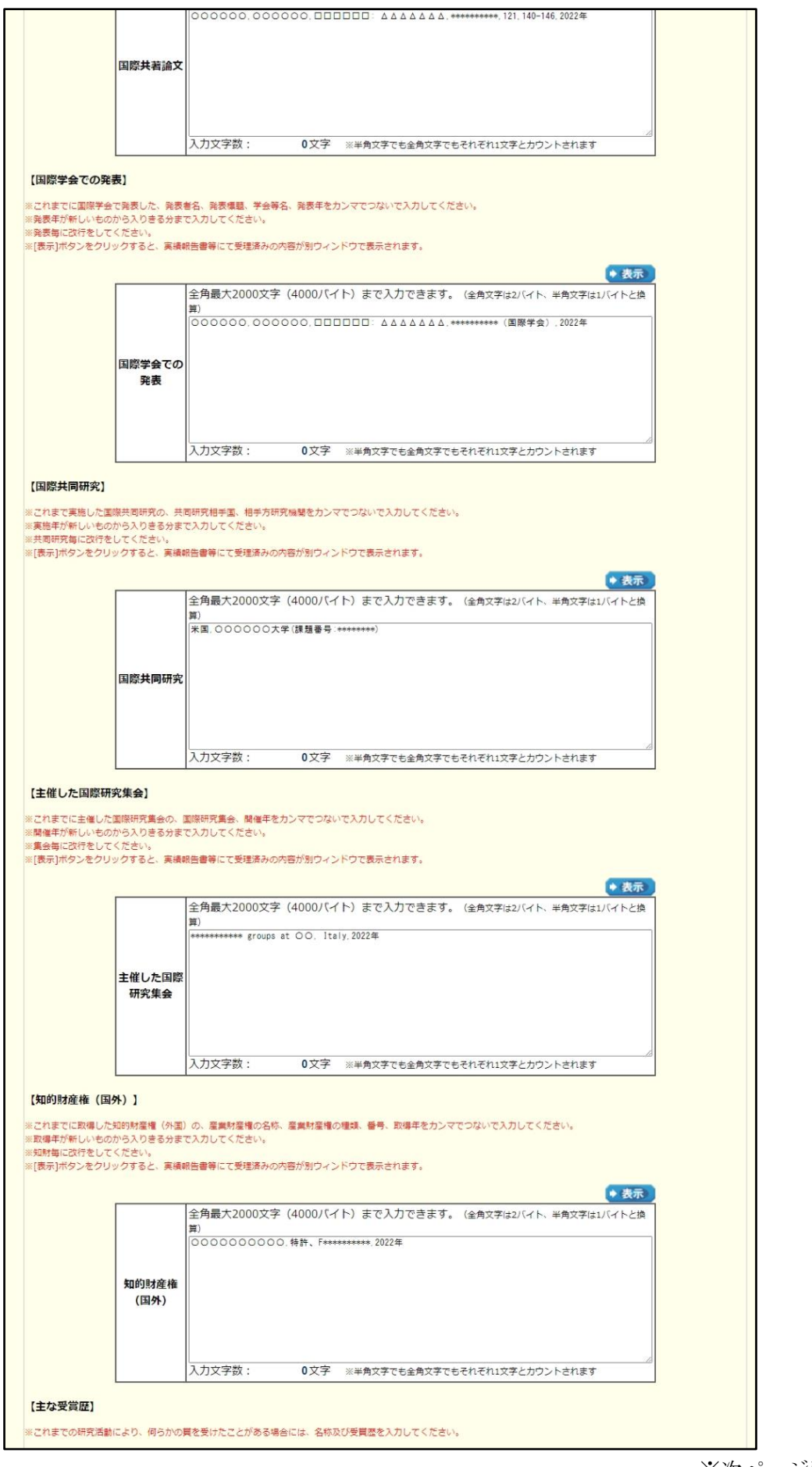

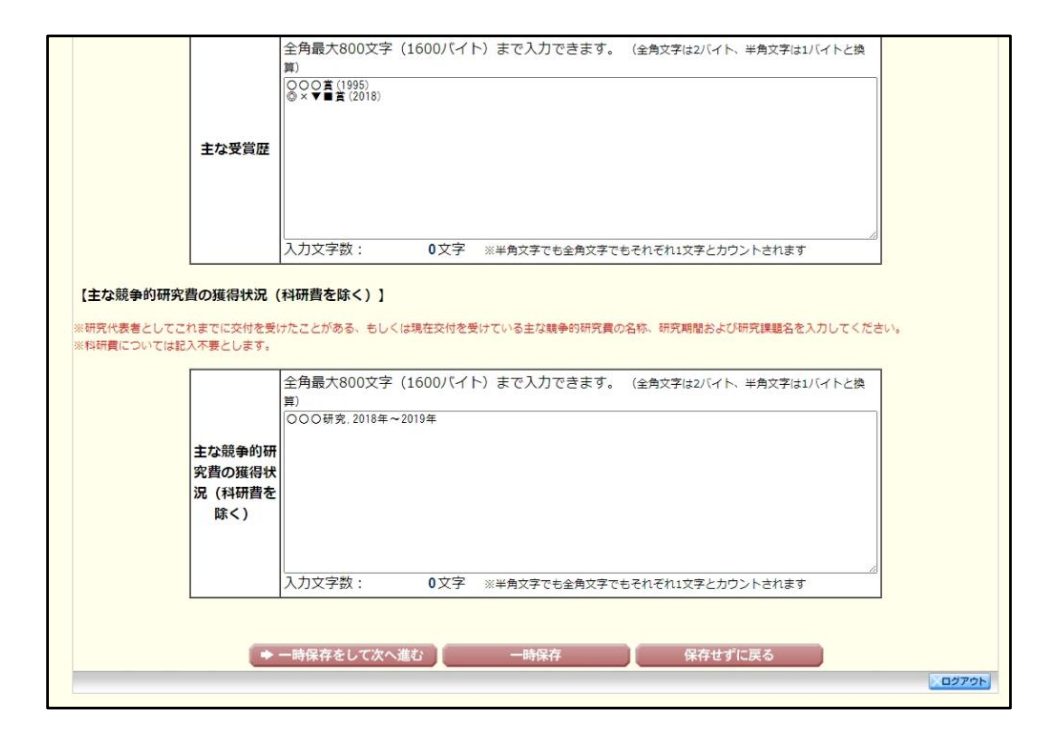

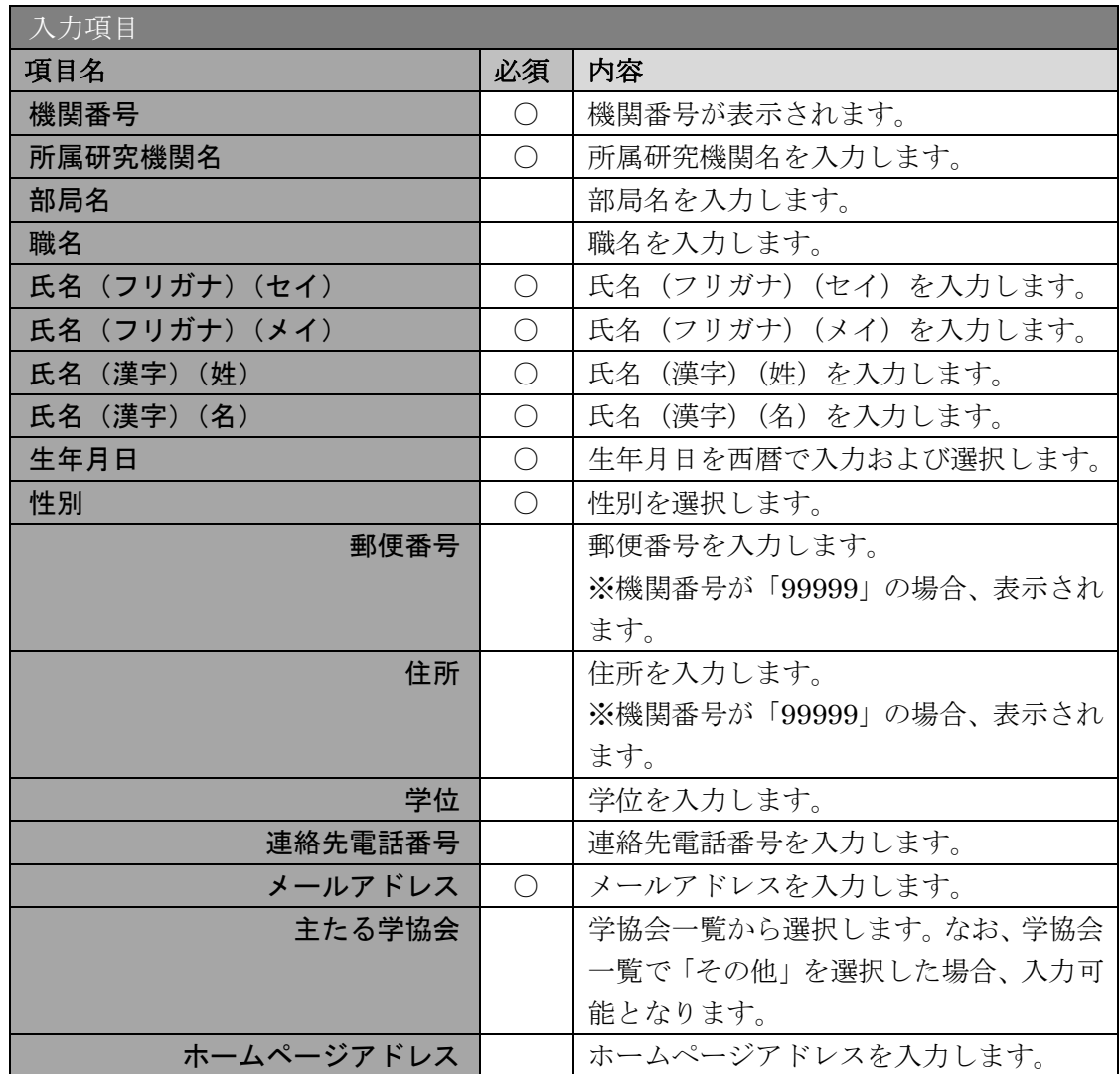

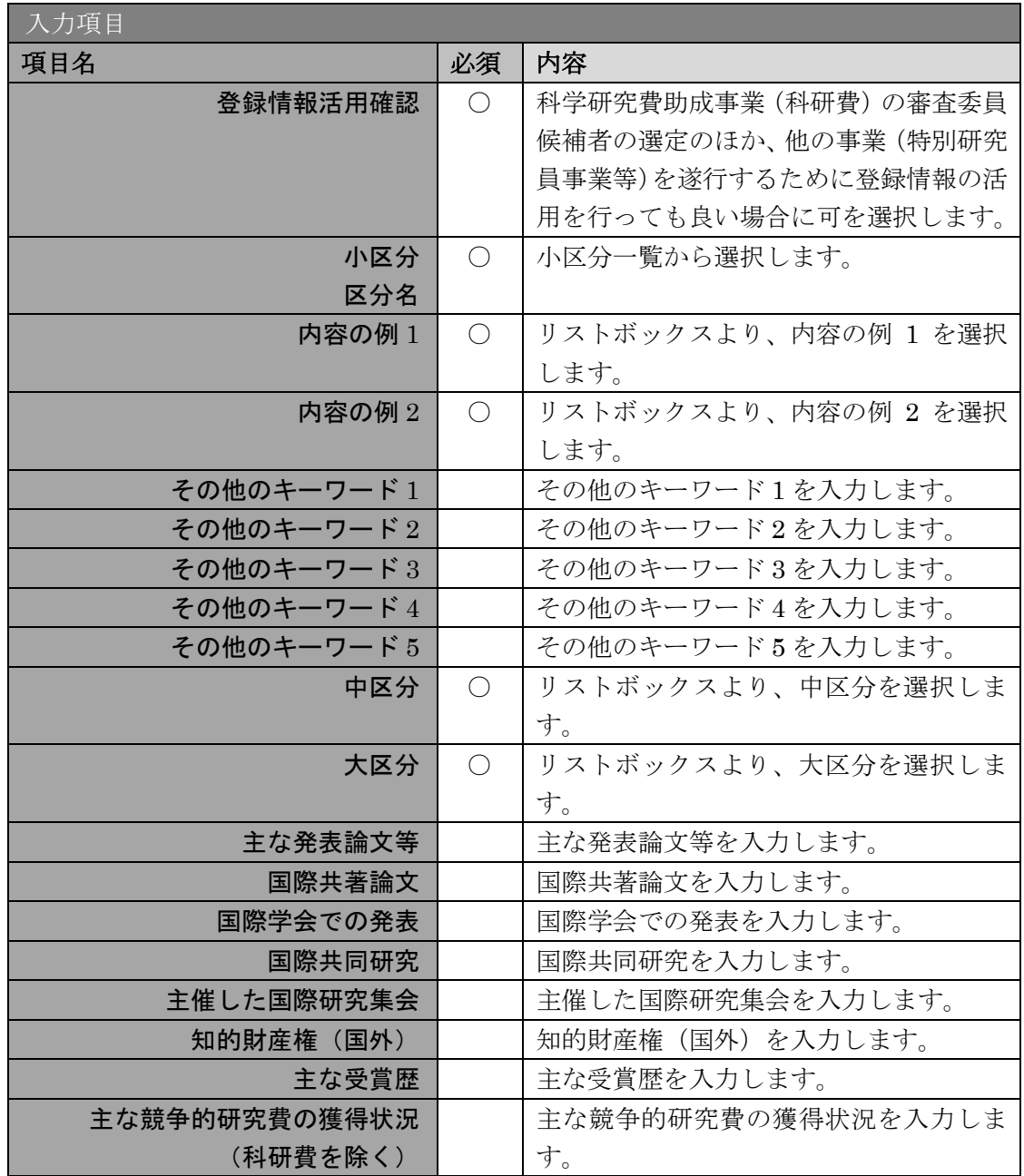

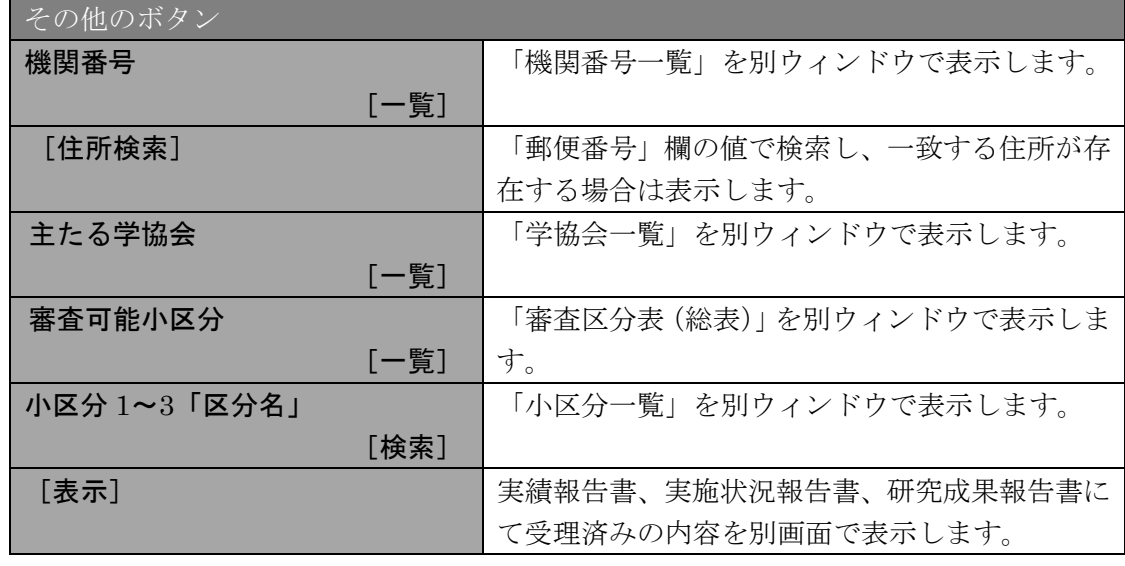

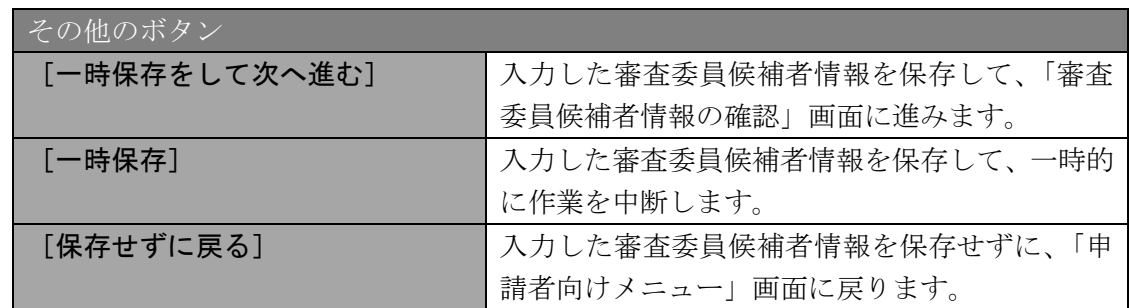

- ※ 審査委員候補者として登録されている申請者が対象です。
- ※ 「機関番号」が「99999」以外の場合、登録されている審査委員候補者の氏名、 所属、部局及び職等の情報は e-Rad に登録されている情報と連携しています。更 新等がある場合は、ご所属機関の担当者にその旨ご連絡ください。
- ※ 「機関番号」が「99999」の場合、「所属研究機関名」、「部局名」、「職名」、「氏名」、 「生年月日」、「性別」、「郵便番号」、「住所」を編集することができます。また、 [住所検索]ボタンを使用可能にします。
- ※ 「機関番号」が「99999」の場合、以下の通りとなります。

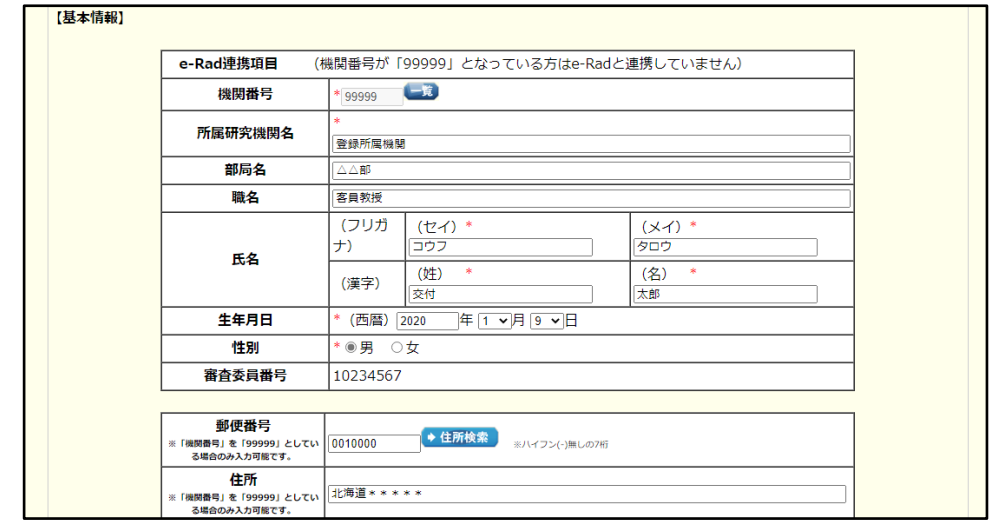

- ※ 「郵便番号」の[住所検索]ボタンをクリックすると、入力した郵便番号を検索 して「住所」欄に住所を表示します。
- ※ 「学協会」は「学協会一覧」画面からの選択となります。

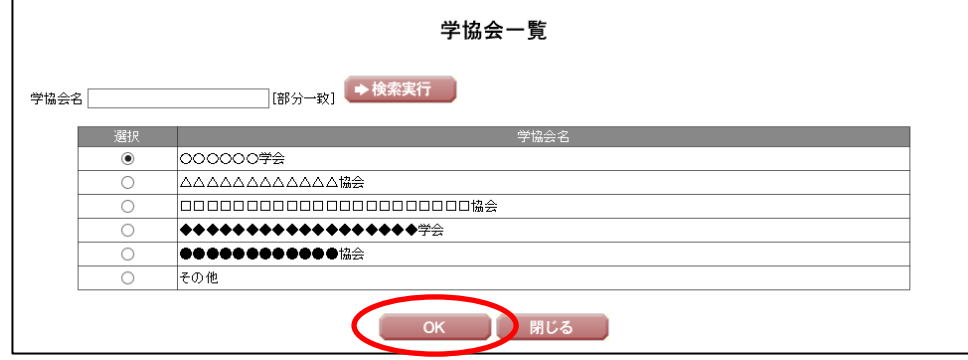

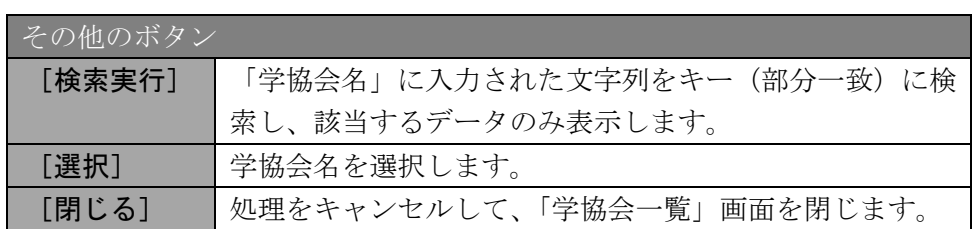

※ 「区分名」は「小区分一覧」画面からの選択となります。

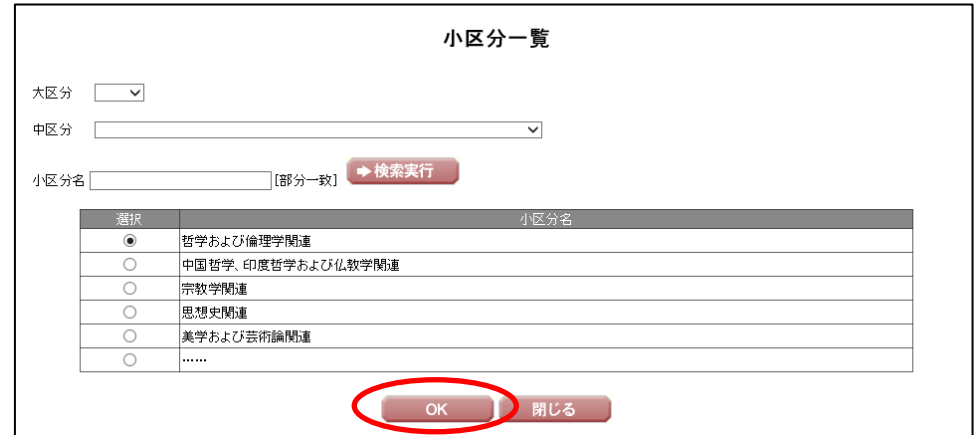

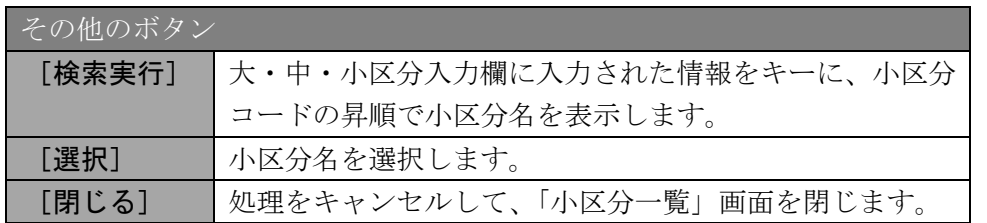

- ※ 各項目の [表示] をクリックすると、以下の画面が表示されます。
- ※ 表示されたテキストをコピーして、「審査委員候補者情報の入力」画面に貼り付 けることができます。
- ※ 国際学会での発表の場合

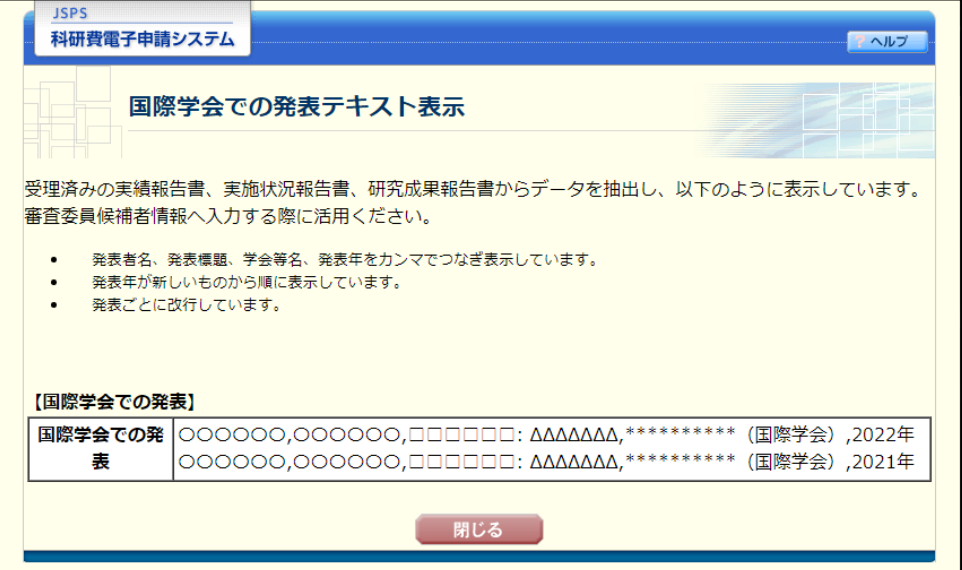

④ [一時保存]をクリックして、入力内容を一時保存することができます。必須項目が未 入力であっても一時保存が可能です。

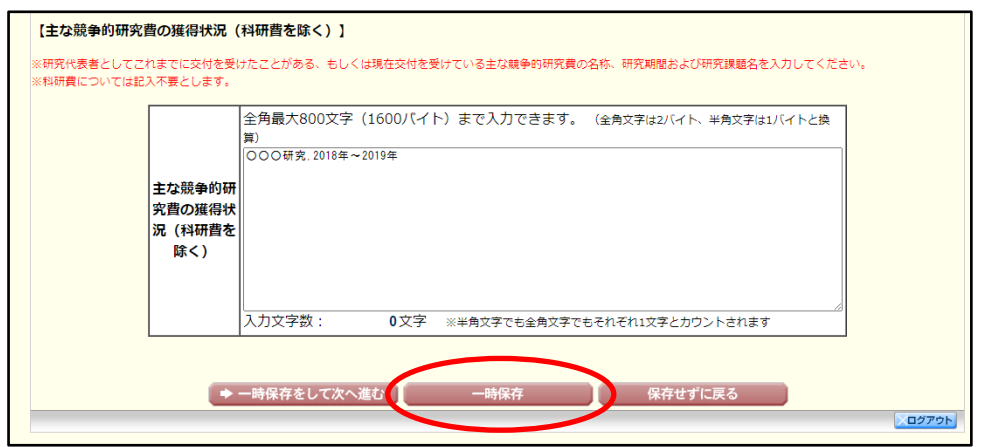

#### ご注意

- ※ エラーがあると保存できないことがあります。その場合は、エラーの発生してい る項目を修正して保存してください。
- ⑤ 一時保存が正常に実行されると「一時保存完了」画面が表示されます。 続けて入力を行う場合は [入力画面に戻る] をクリックします。

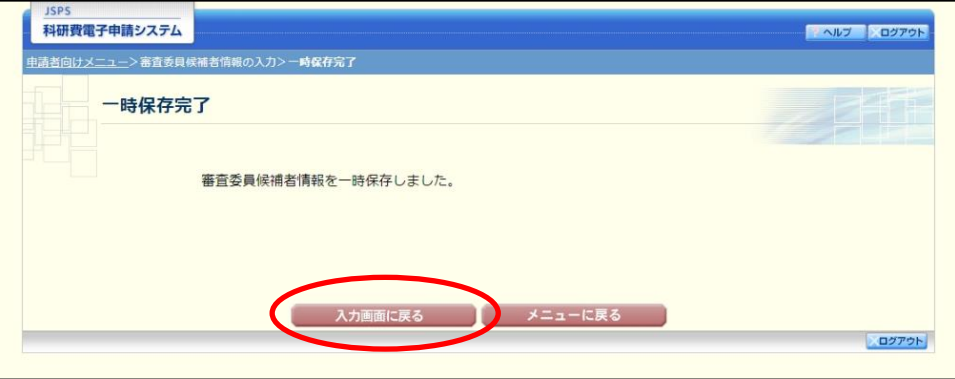

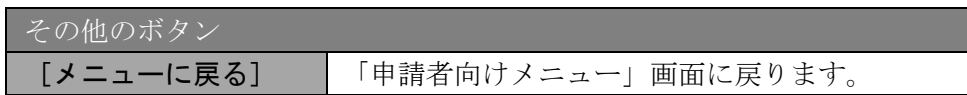

### ご注意

※ 一時保存したデータは、「申請者向けメニュー」画面から [交付申請情報入力]を 選択して、作業を続けることができます。

# ⑥ 審査委員候補者情報の入力が終わったら、[一時保存をして次へ進む]をクリックしま す。

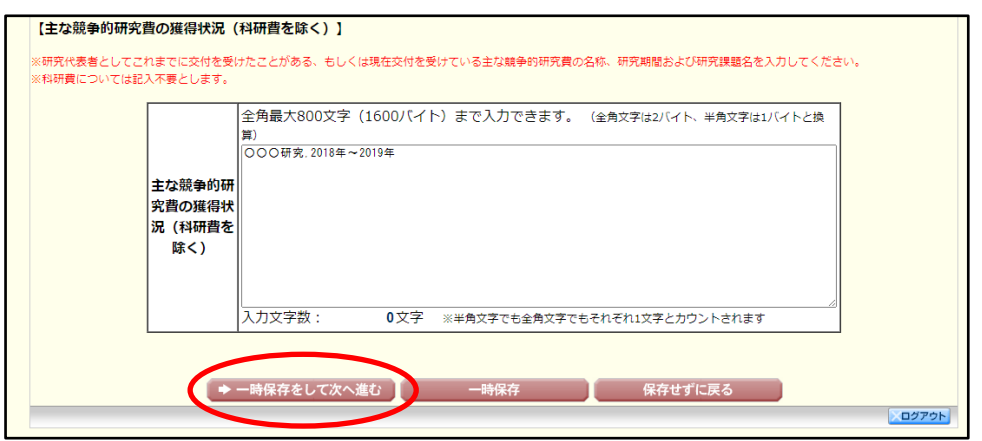

⑦ 「審査委員候補者情報の確認」画面が表示されます。表示内容を確認し、[次へ進む]を クリックします。

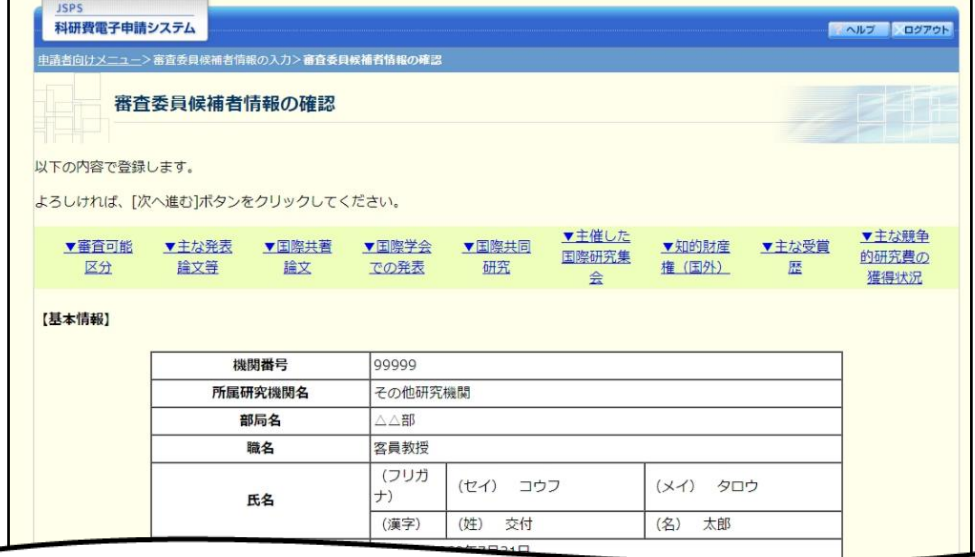

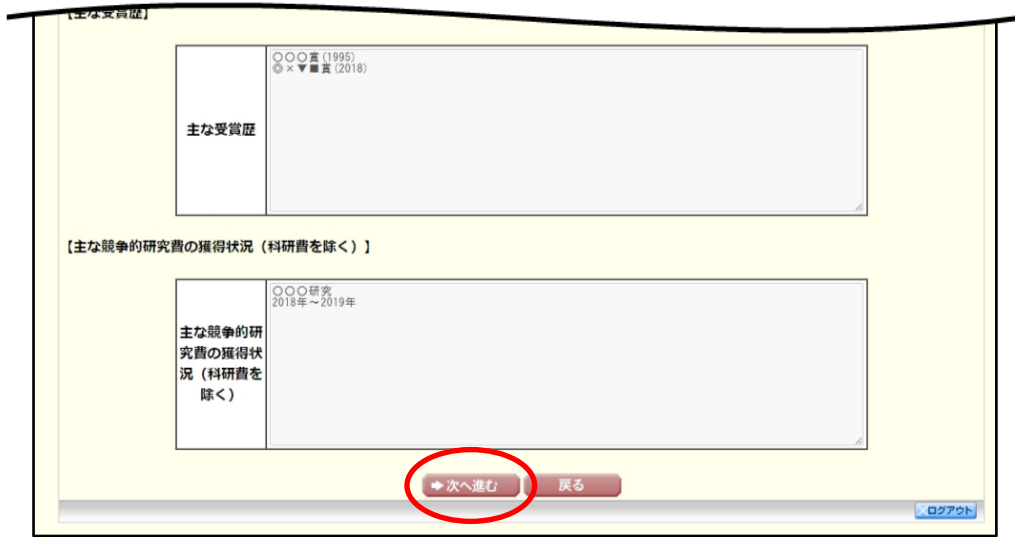

### ⑧ 「研究倫理教育の受講等について確認すべき事項」画面が表示されます。

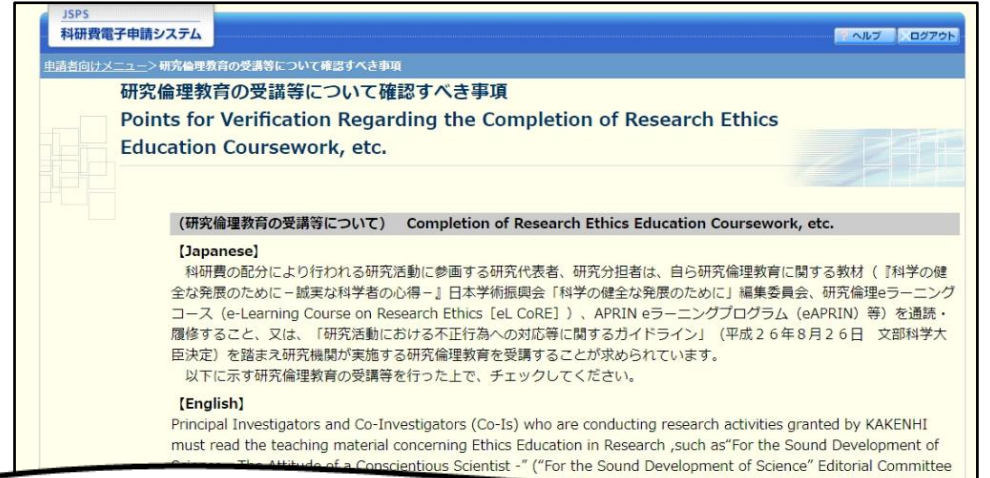

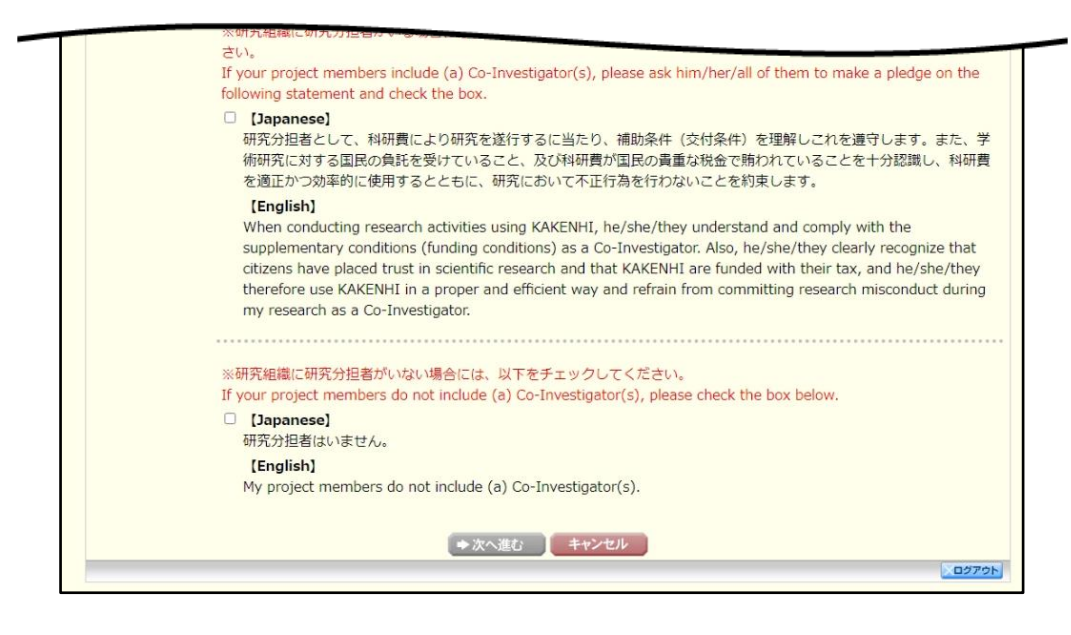

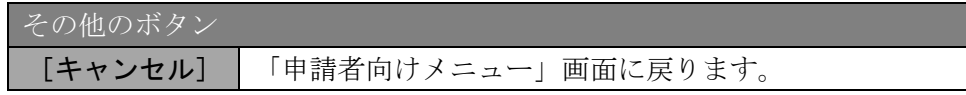

⑨ 各項目を確認し、チェックボックスにチェックを入れると、[次へ進む]が有効になりま すので、[次へ進む]をクリックします。

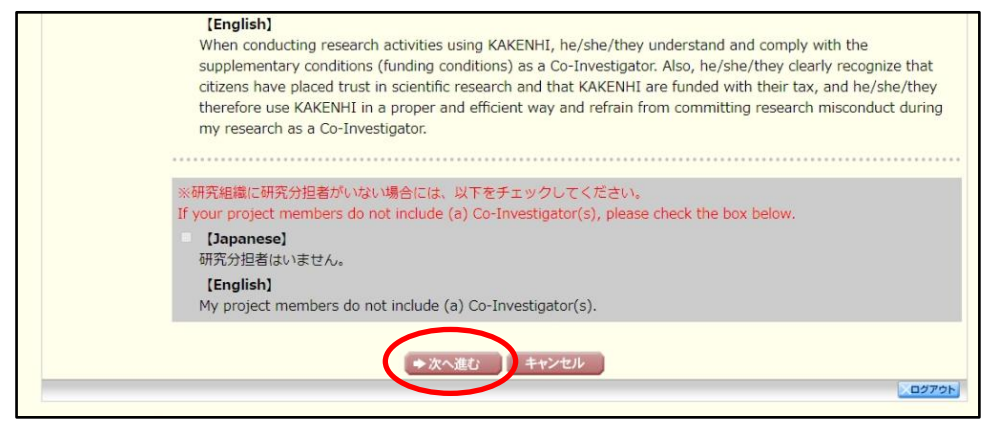

- ※ 当画面は交付申請書の新規作成時のみ表示されます。交付申請書作成後に再度当 画面を表示するには、作成した交付申請書を削除する必要がありますので、ご注 意ください。
- ⑩ 「所属研究機関情報及び代表者情報等の確認」画面が表示されます。入力項目に入力 し、[一時保存をして進む]をクリックします。

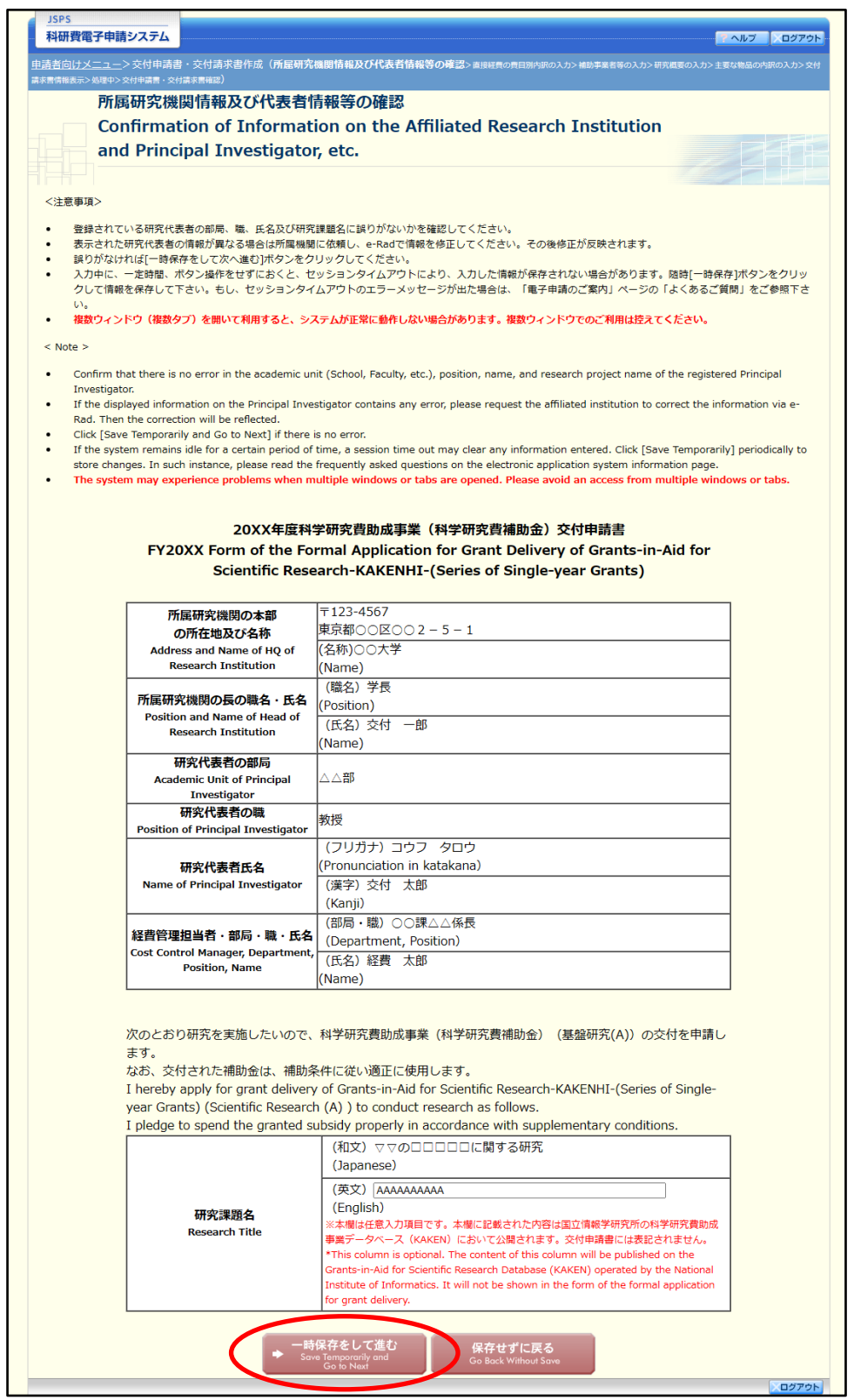

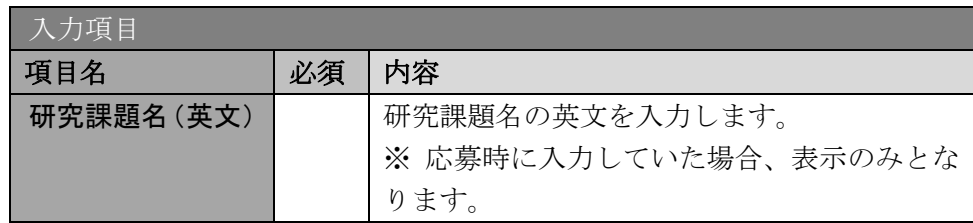

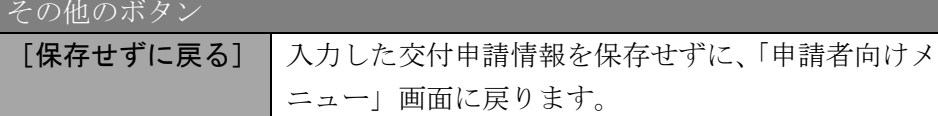

- ※ 画面上に\*印のついている項目は必須項目ですので、必ず入力してください。
- ※ 未入力等エラーがある場合、各項目の上に赤字でエラーが表示され、エラーとな った項目の背景色がピンク色に変わります。エラー内容を確認して再入力してく ださい。
- ※ 文字化けや別の文字として認識される場合があるため、JIS 第 1 水準及び第 2 水 準以外の文字コードや特殊フォントは使用することができませんので、ご注意く ださい。
- ◎ 使用してはいけない文字の例
	- ・半角カナ
	- $\cdot$  〇数字(0)、2)、3)  $\cdot$   $\cdot$  )
	- · ローマ数字(I~Vの小文字を含む)
	- ・特殊文字
	- ・元号を全角一文字で表している文字(㍾㍽㍼ など)
	- ・数量単位を全角一文字で表している文字(ミ ホ キ センメークラ mmcmkmcc m など)
	- ・ハート など
	- ・外字
	- ・その他「JIS X0208-1983」にない漢字(難しい漢字や旧字体など)
- ◎ 使用してもよい文字の例
	- ・半角の英数字・記号 (!" #\$%&' ()\@ [] ? A~z)
	- ・全角の漢字
	- ・全角のひらがな、カタカナ
	- ・全角のキーボード上に記されている記号や比較的一般的な記号  $(0.8 \cdot ? \cup \bigcirc \bullet \circ \square \circ \circ \circ \# \ast \ast \ast \ast \sim \lt>)$
	- ※ 入力項目には、入力可能な最大文字数が設定されています。入力しきれなかった 場合には画面の指示に従って文字数を減らして入力してください。

## ⑪ 「直接経費の費目別内訳の入力」画面が表示されます。入力項目に入力し、[一時保存を して進む] をクリックします。

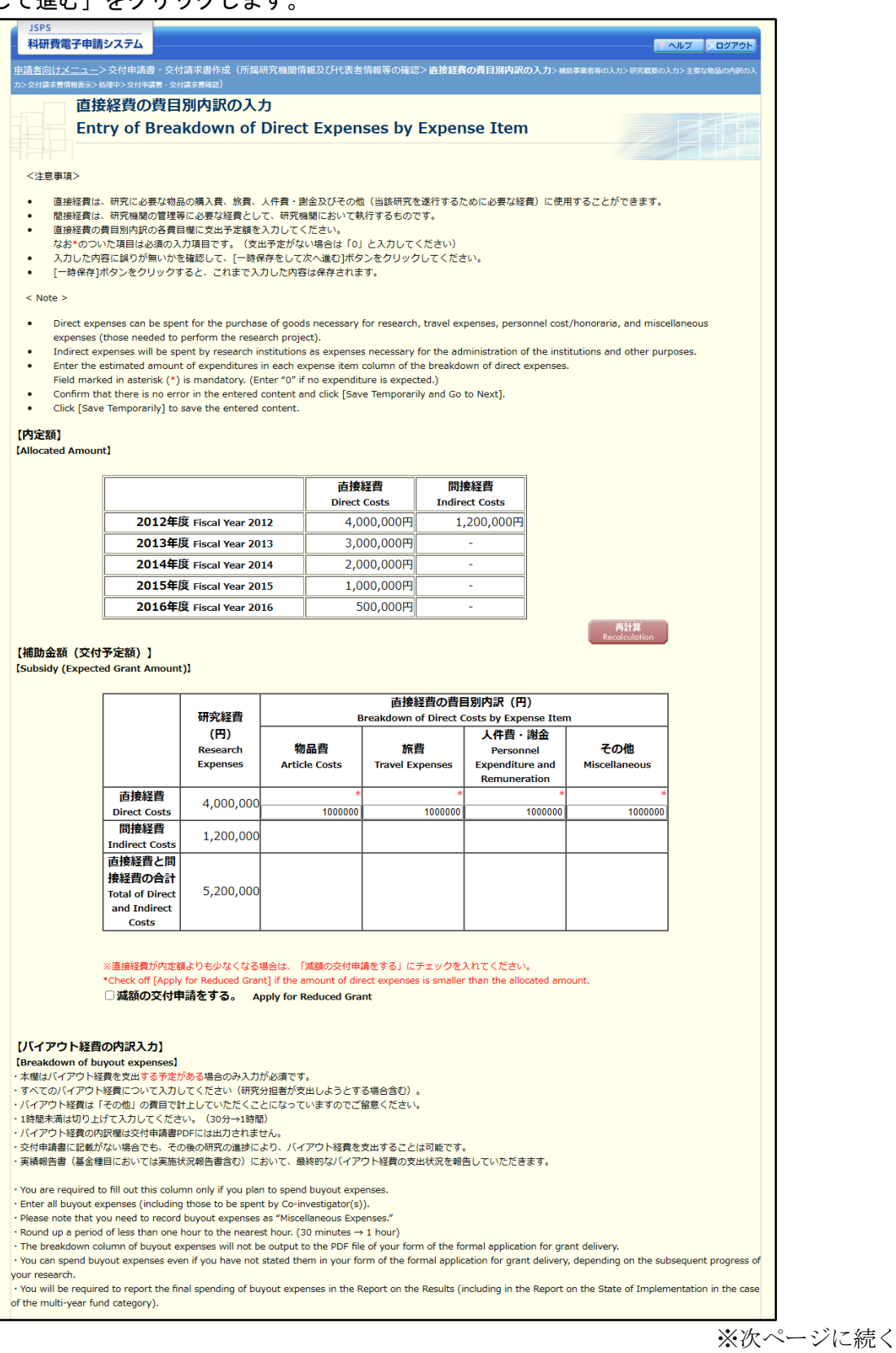

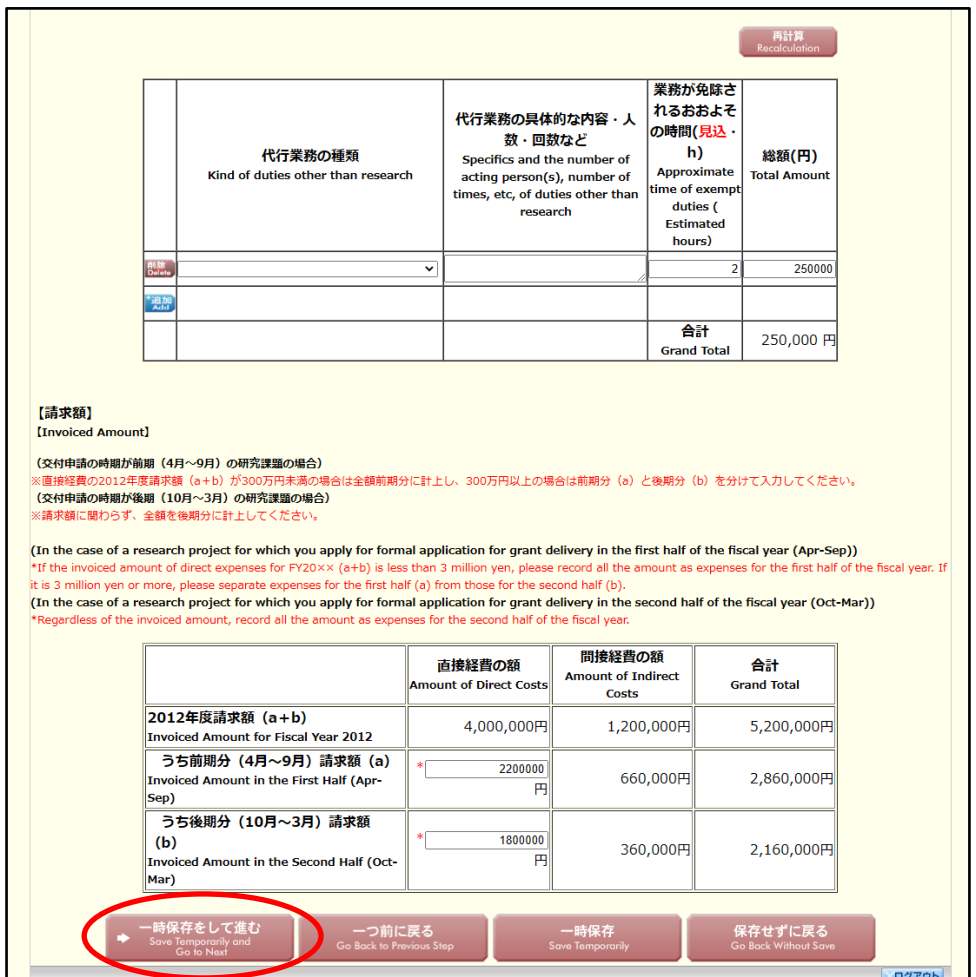

間接経費が直接経費の 3 割とならない課題の場合、「間接経費」欄も入力項目となります。

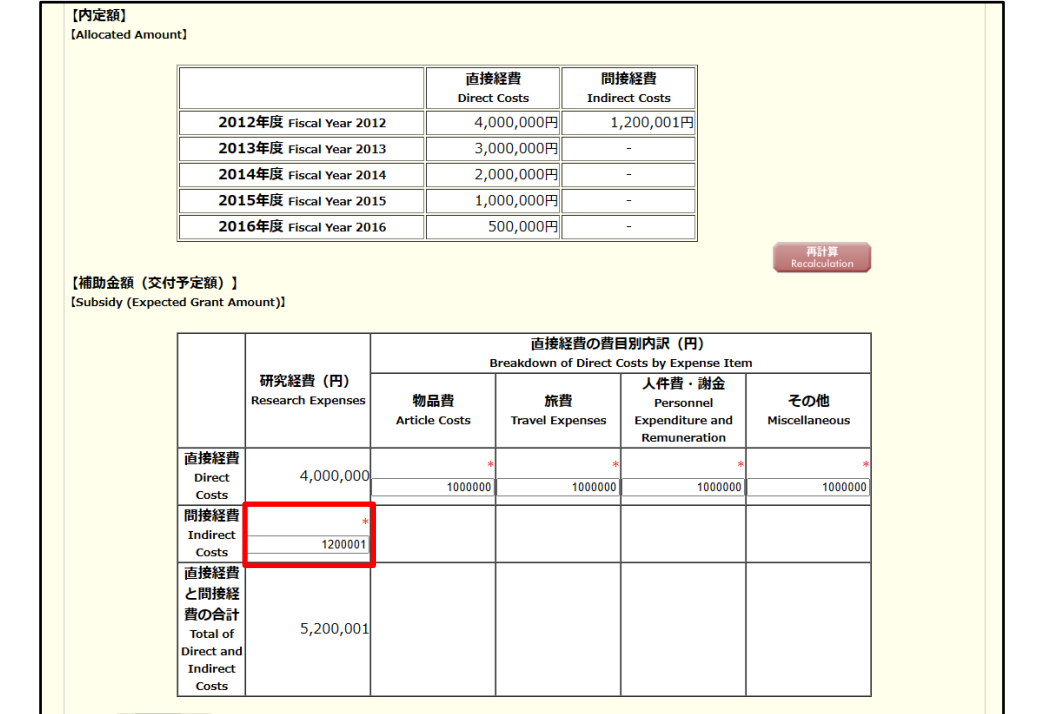

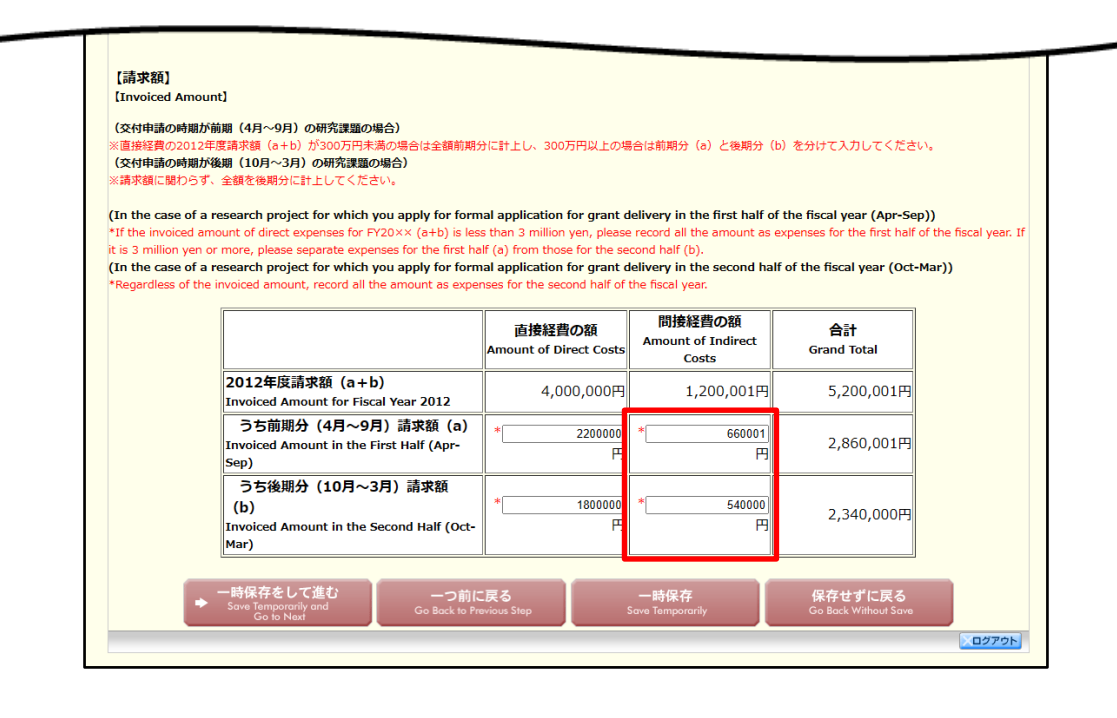

- ※ 交付申請の時期が前期(4 月~9 月)の場合、直接経費の請求額が 300 万円未満 の場合は全額前期分に計上し、300 万円以上の場合は前期分と後期分に分けて入 力してください。
- ※ 交付申請の時期が後期(10 月~3 月)の場合、請求額に関わらず、全額後期分に 入力してください。

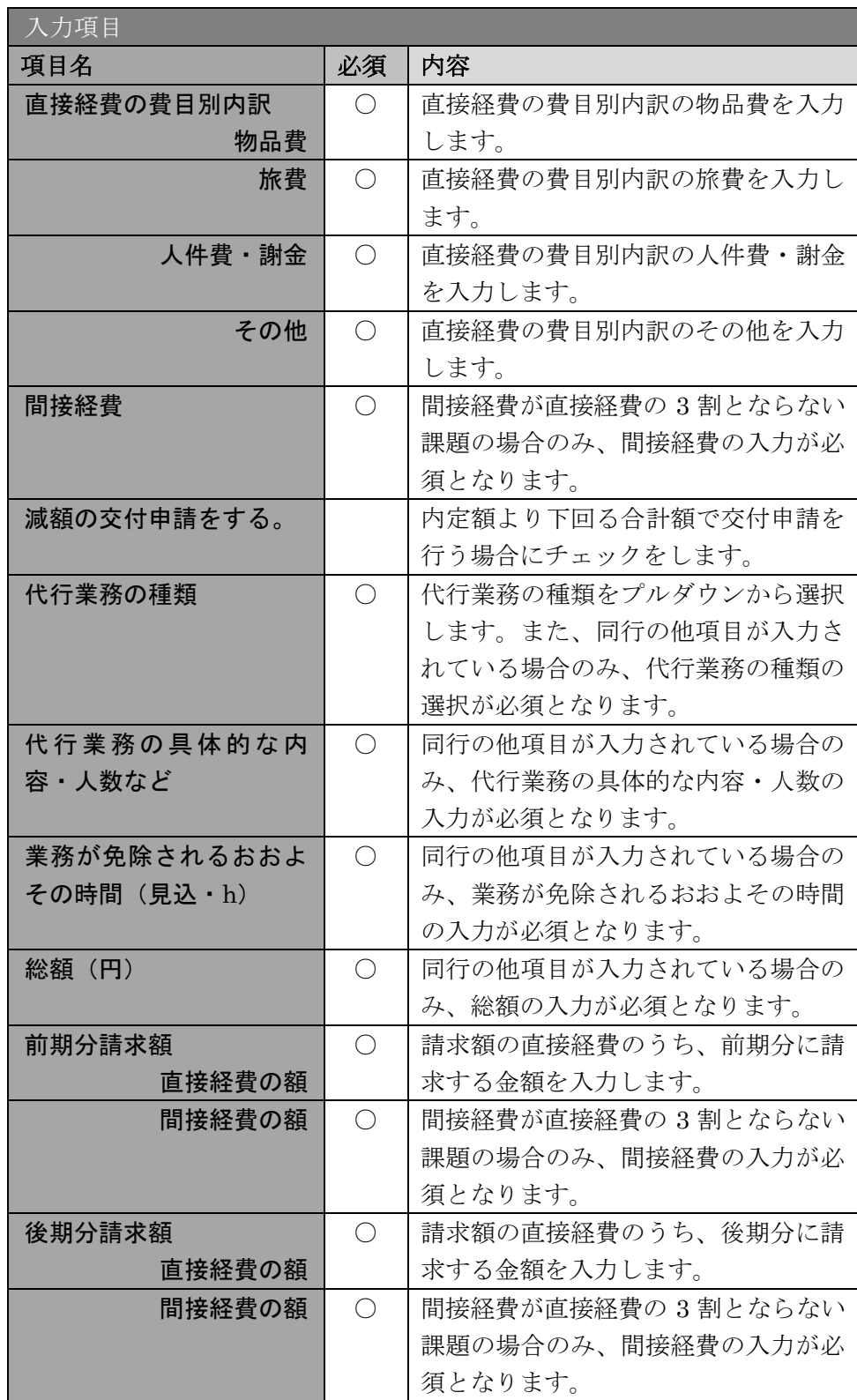

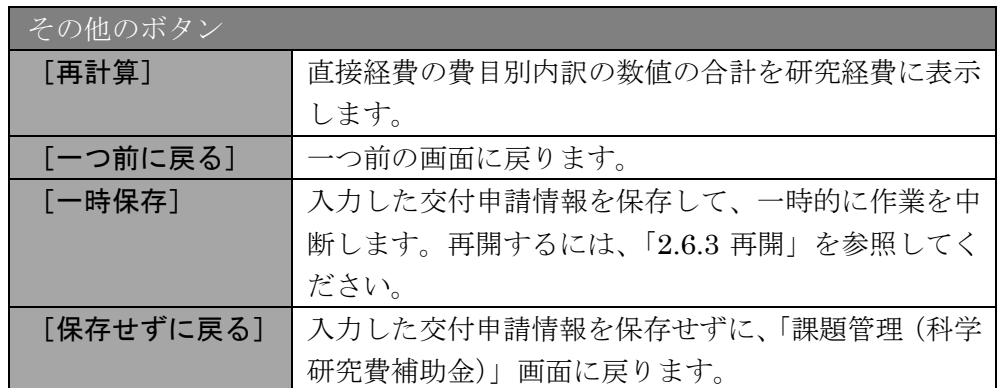

- ※ 直接経費の費目別内訳を入力後、[再計算]をクリックし、研究経費の合計額を確 認してください。
- ※ 直接経費と間接経費の額は、所属研究機関事務担当者にご確認ください。
- ※ 「減額の交付申請をする。」は、内定額より下回る合計額で交付申請を行う場合 にチェックします。
- ※ 「特別研究員奨励費」「学術変革領域研究(学術研究支援基盤形成)」の場合、「バ イアウト経費の内訳入力」欄は表示されません。

⑫ 「補助事業者等の入力」画面が表示されます。研究分担者の人数分[追加]をクリック して入力欄を表示し、入力します。使用しない研究分担者欄は[削除]をクリックして 削除してください。入力が終了したら、[一時保存をして進む]をクリックします。

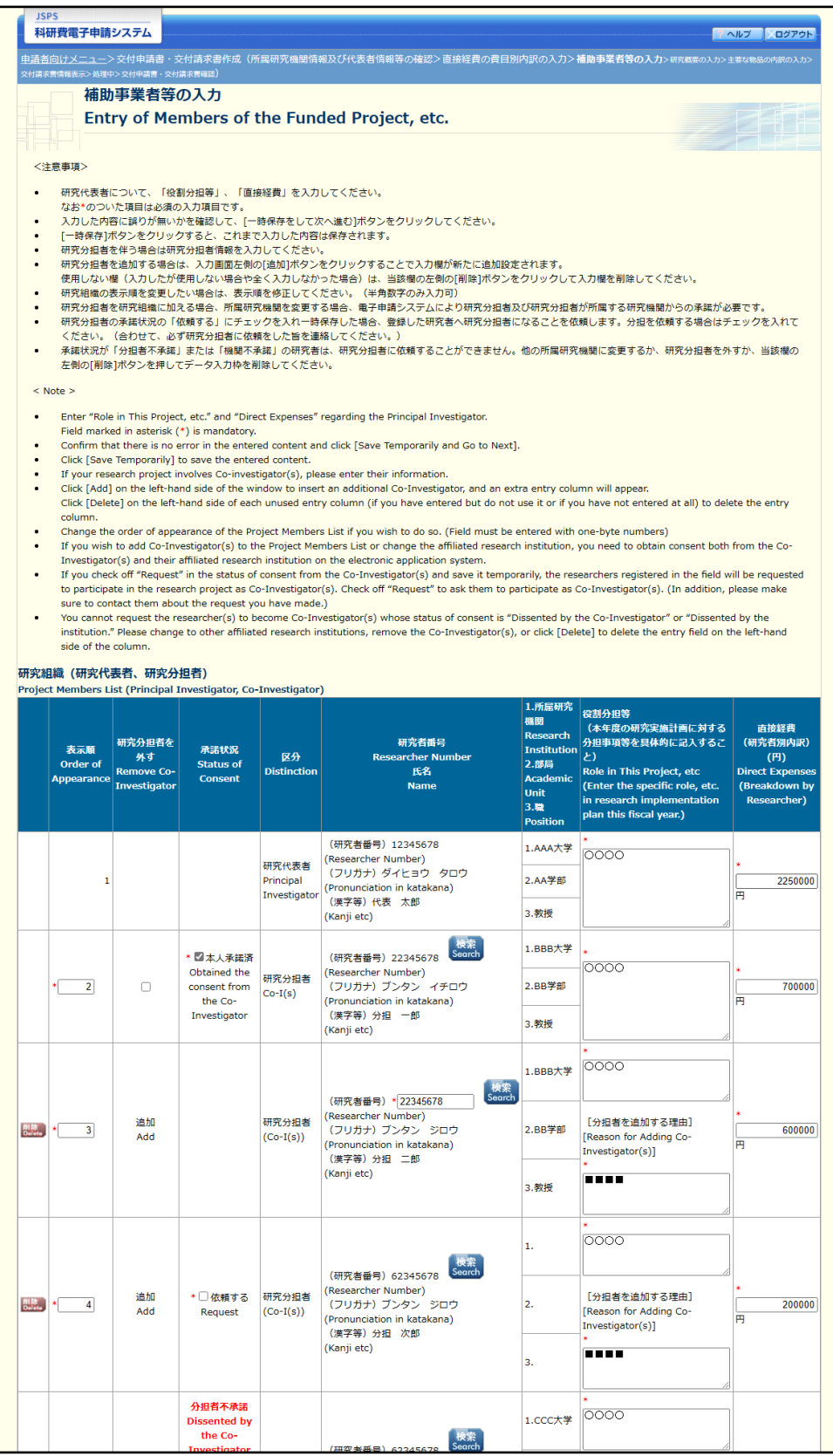

※次ページに続く

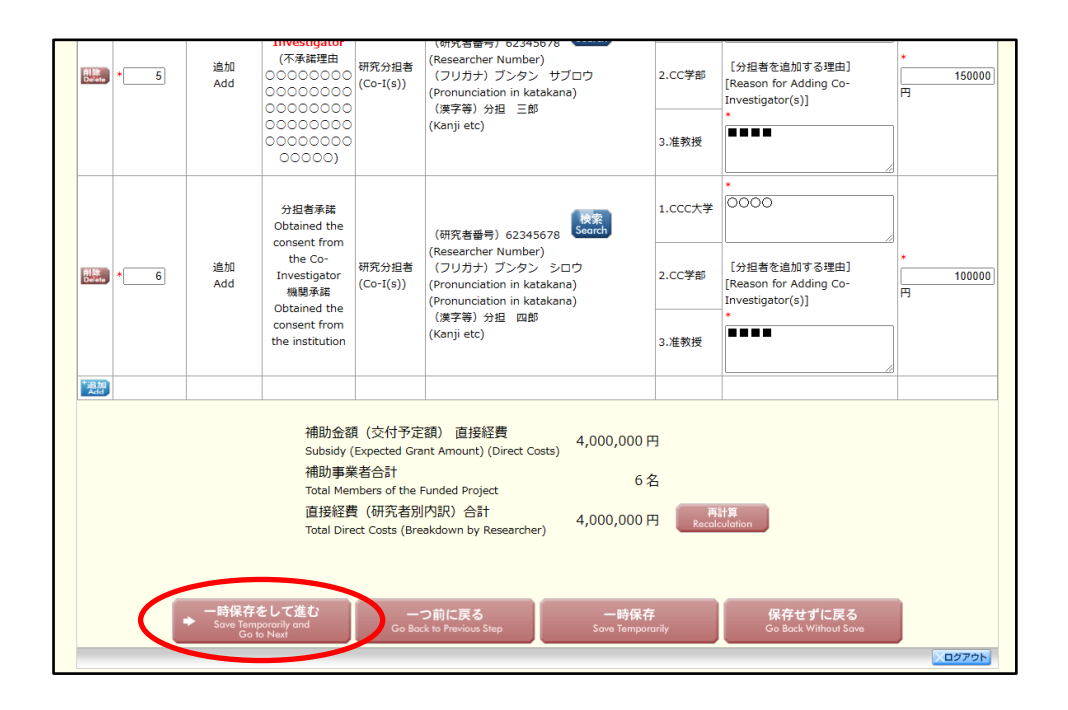

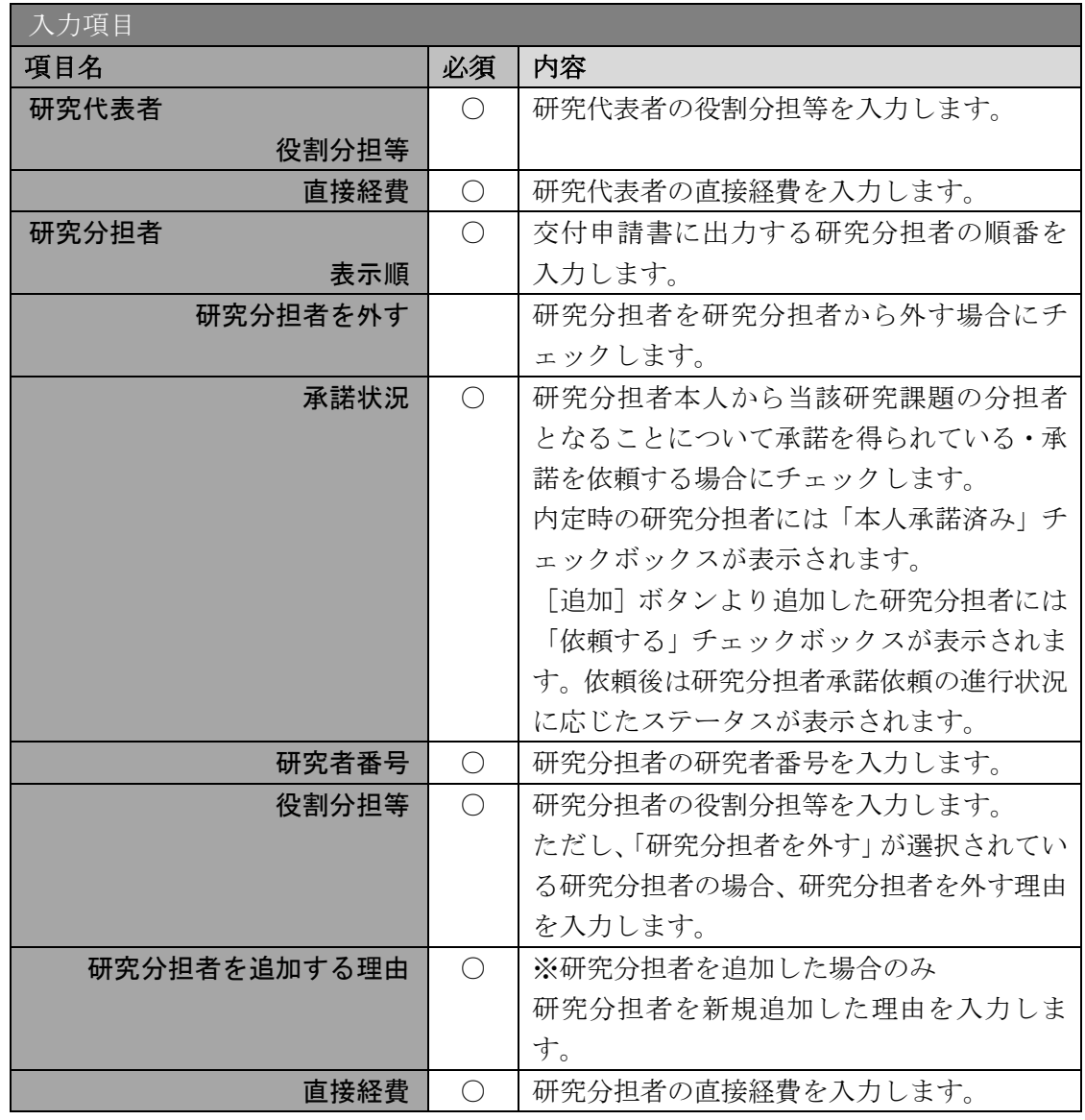

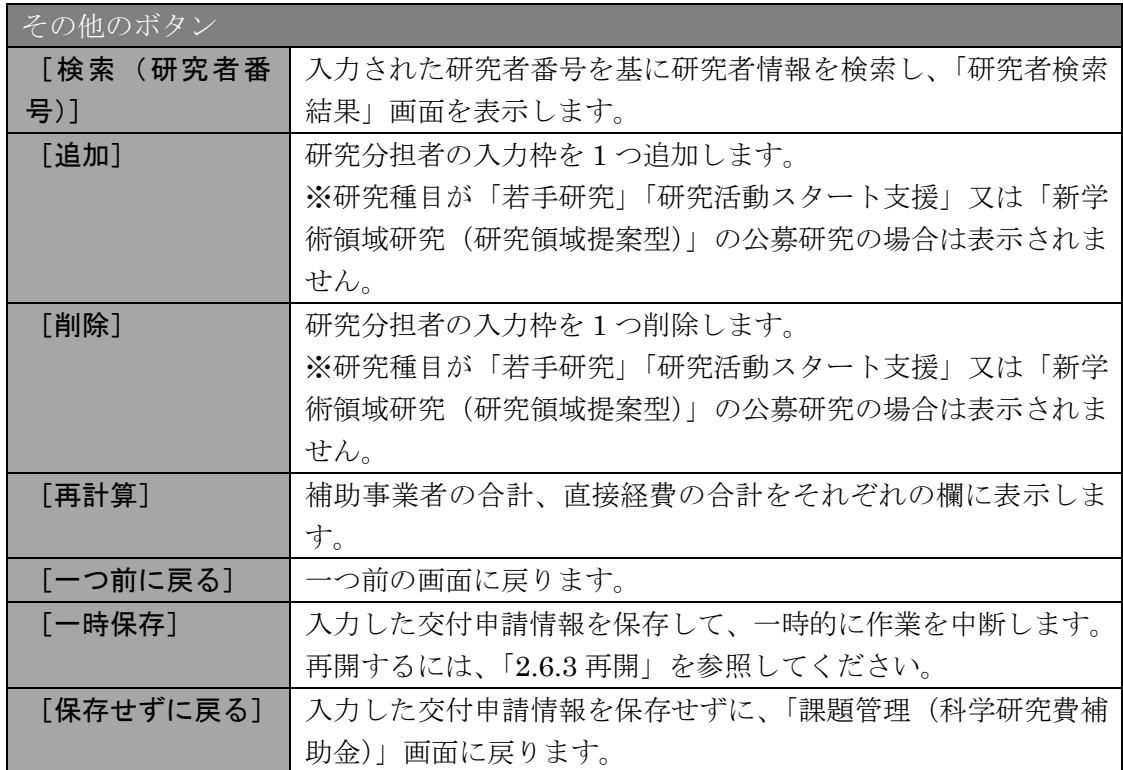

#### 承諾状況欄に表示にされる文言の意味は、以下の通りです。

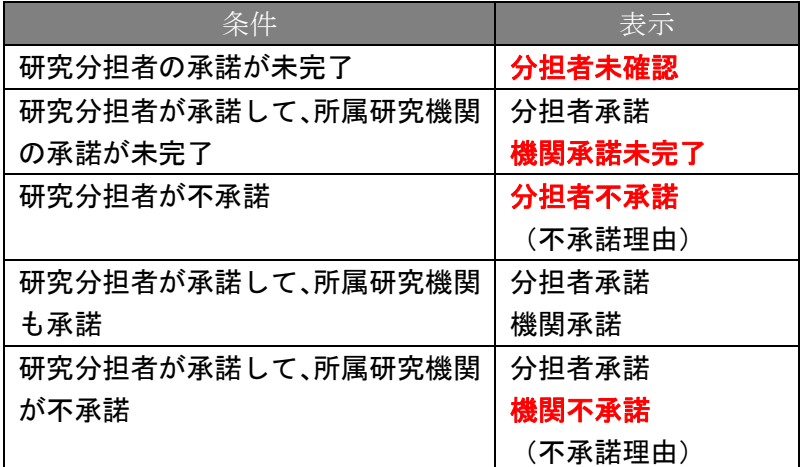

- ※ [追加]をクリックすると研究組織の最下段に入力欄が 1 行追加されますので、 他の研究分担者と同様に必要事項を入力してください。
- ※ 研究種目が「若手研究」「研究活動スタート支援」又は「新学術領域研究(研究領 域提案型)」の公募研究の場合、研究分担者が存在しないため、組織情報は研究代 表者のみ表示されます。研究分担者の[追加]、[削除]ボタンについても表示さ れません。
- ※ 内定時の研究分担者を研究組織から外す場合は、「研究分担者を外す」にチェッ クを入れて、「役割分担等」欄に研究分担者を外す理由を入力してください。
- ※ 「研究分担者を外す」にチェックを入れると、確認メッセージが表示され、[OK] ボタンをクリックすると、「直接経費」欄の背景色がグレーになり、入力できなく なります。

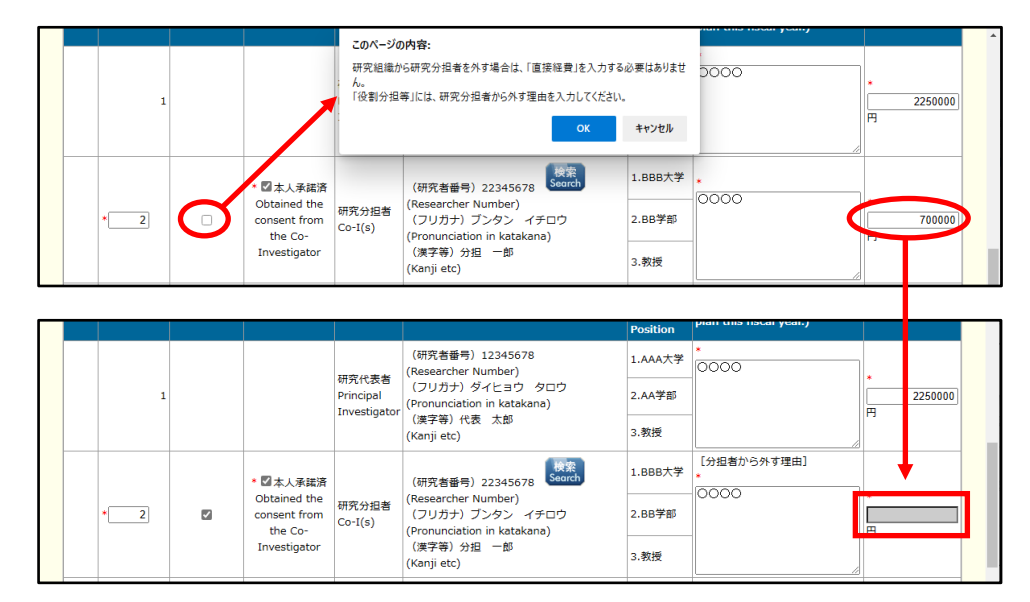

※ 交付申請書に出力する研究分担者の順番を入れ替えたい場合は、「表示順」欄に 「2」以降の任意の順番を指定してください。(表示順「1」は必ず研究代表者と なります。)

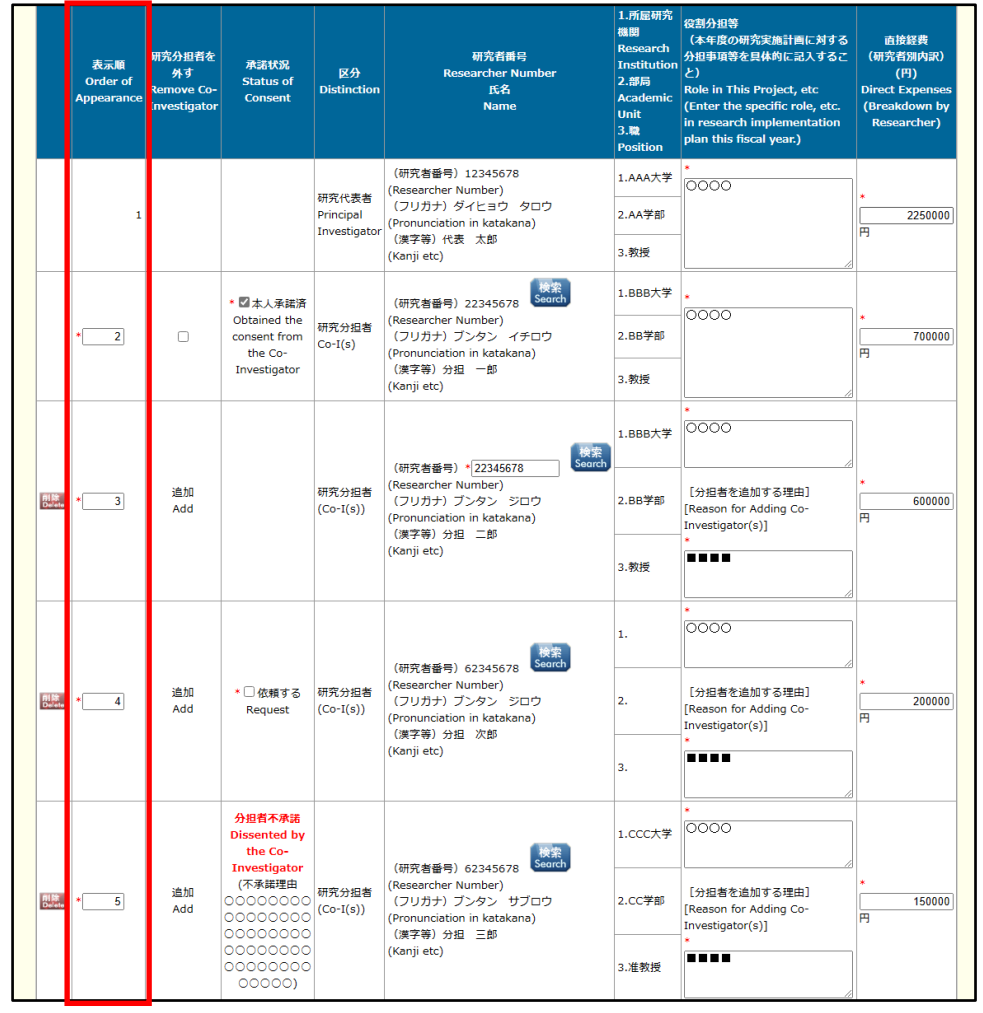

※ 「検索]ボタンから研究分担者の現在の所属と異なる研究機関を選択した場合、 承諾状況が初期化され、「依頼する」チェックボックスが表示されます。

# ⑬ 「研究概要の入力」画面で、入力項目に入力し、[一時保存をして進む]をクリックしま す。

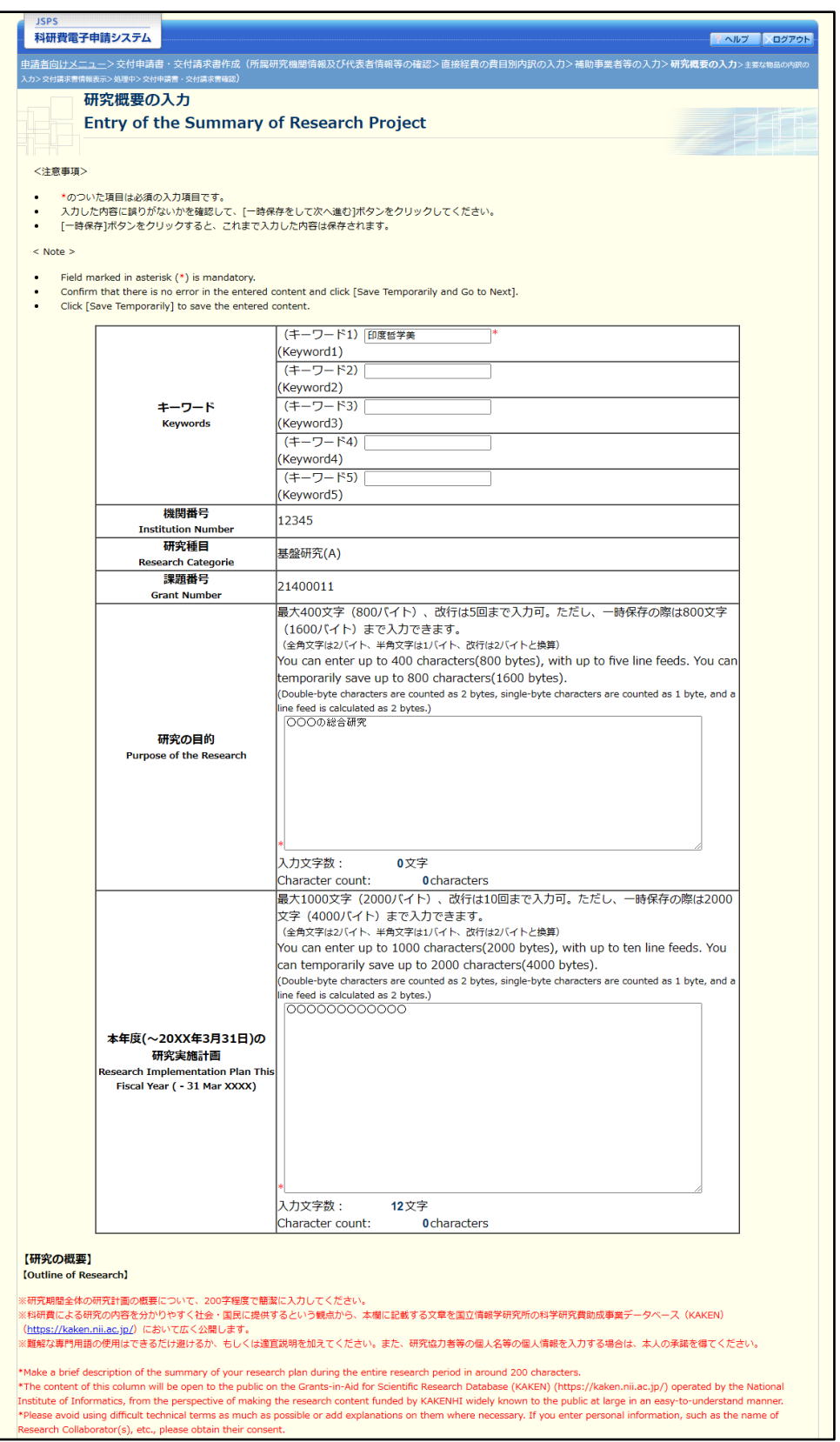

※次ページに続く

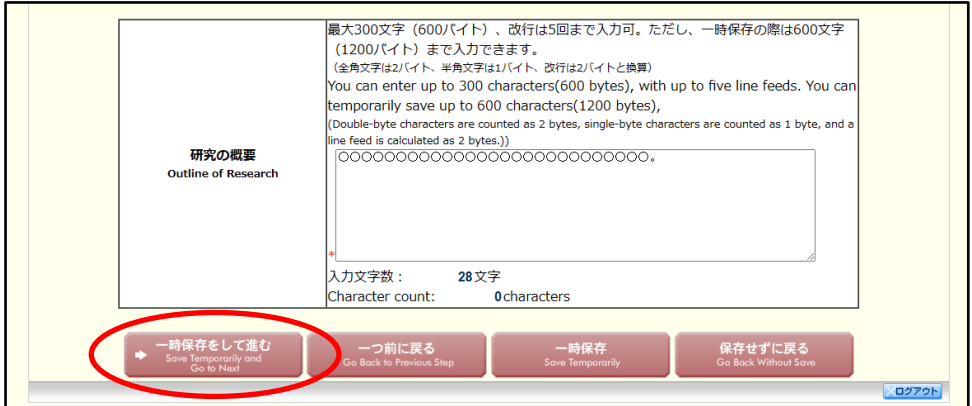

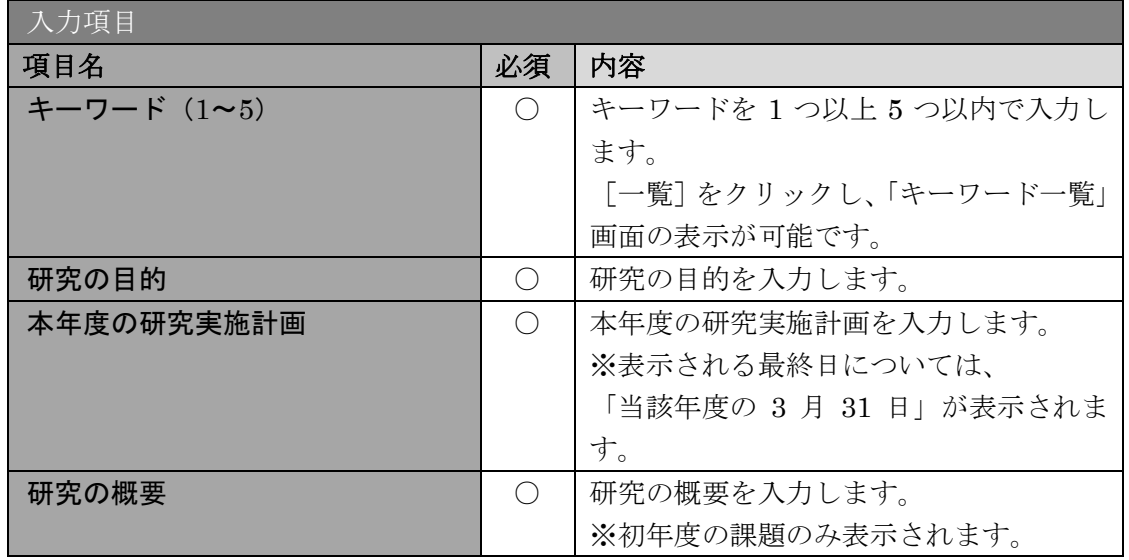

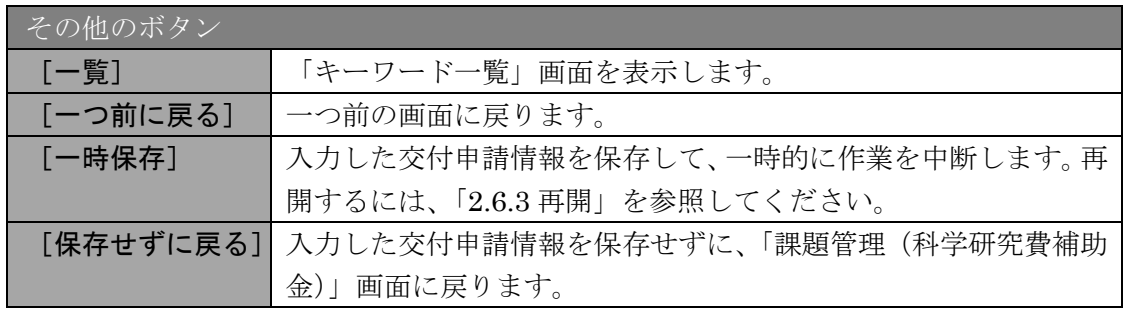

#### ご注意

- ※ 研究の目的、研究実施計画、研究の概要の最大文字数について
	- 一時保存時には、「研究の目的」は 1600 バイト、「研究実施計画」は 4000 バイ ト、「研究の概要」は 1200 バイトまで保存することができます。

[一時保存をして進む]をクリックする時には、「研究の目的」は 800 バイト(改 行は 5 回まで入力可能)、「研究実施計画」は 2000 バイト(改行は 10 回まで入 力可能)、「研究概要の入力」は600 バイト(改行は5回まで入力可能) が上限と なっていますので、それ以内の文字数に修正してから、[一時保存をして進む]を クリックしてください。

※ 研究概要の入力画面において「研究の目的」欄、「本年度の研究実施計画」欄、「研 究概要の入力」欄の入力文字数がカウントされますので、入力の目安としてくだ さい。

※ 改行は交付申請書 PDF に反映されます。

⑭ 「主要な物品の内訳の入力」画面が表示されます。入力項目に入力し、[一時保存をして 進む]をクリックします。2 行以上、主要な物品を登録する場合は、[追加]をクリック して入力欄を表示し、入力します。使用しない物品欄は[削除]をクリックして入力欄 を削除してください。

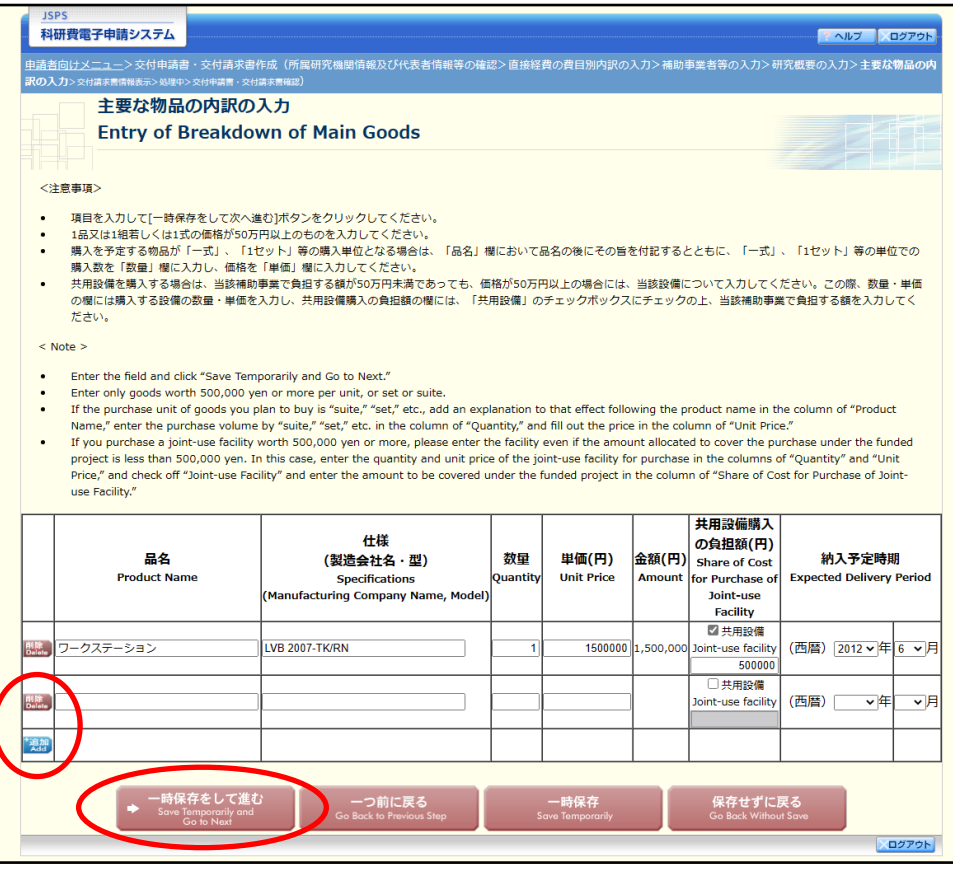

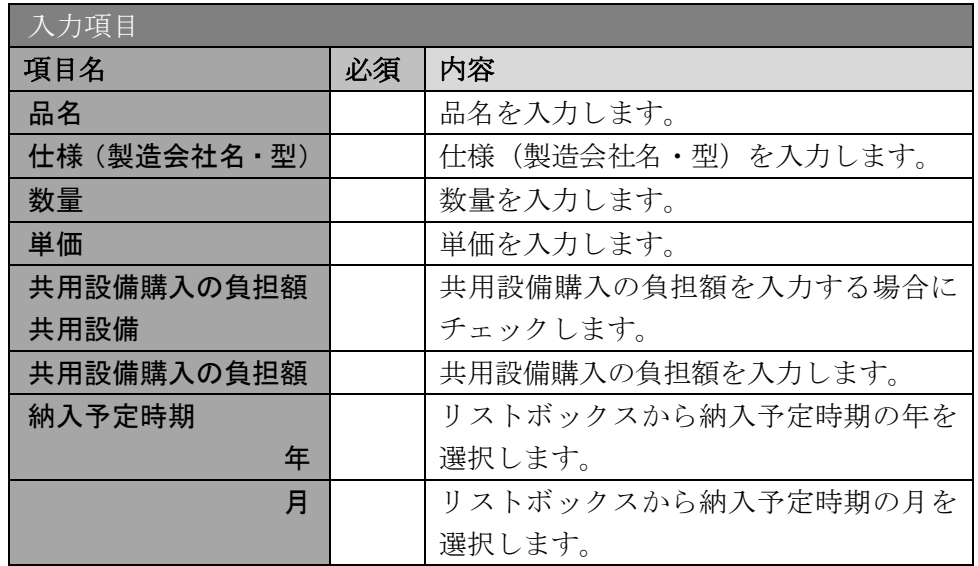

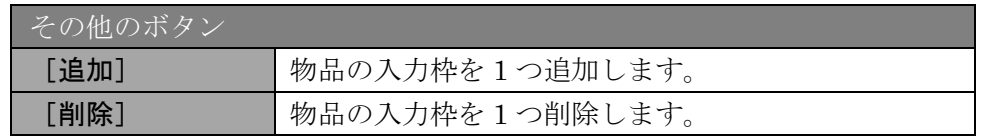

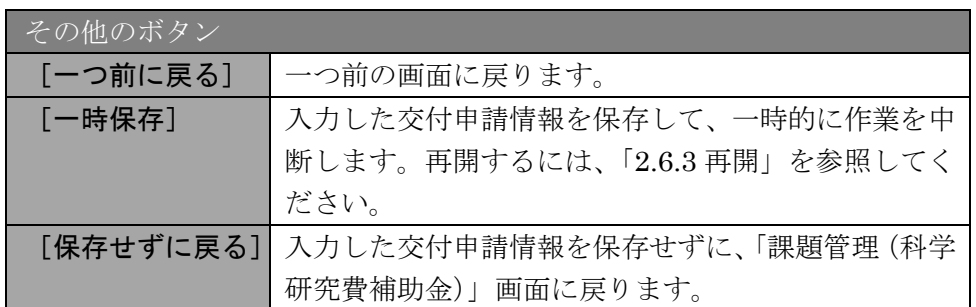

# ⑮ 「交付請求書情報表示」画面が表示されます。表示内容を確認し、[次へ進む]をクリッ クします。

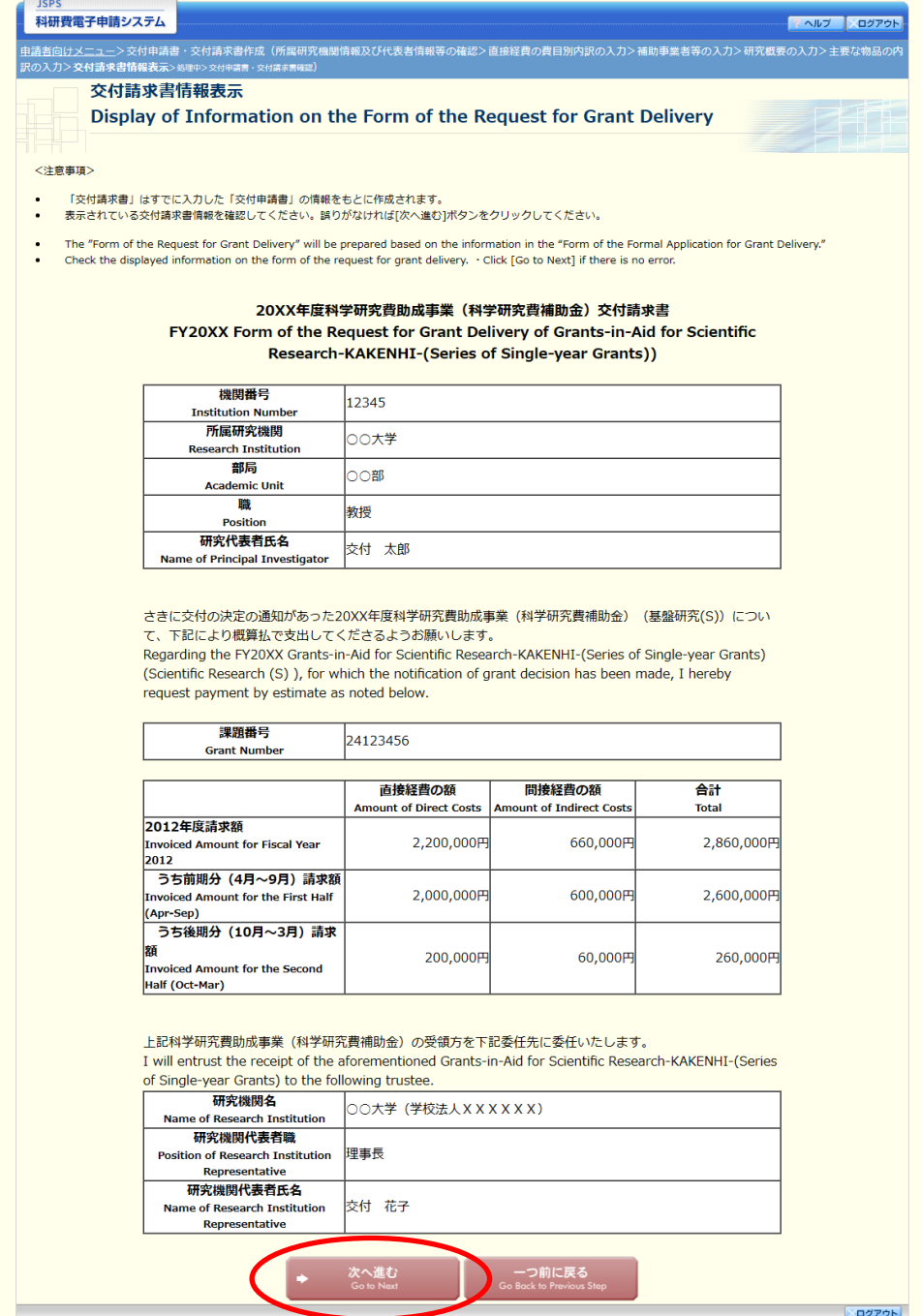

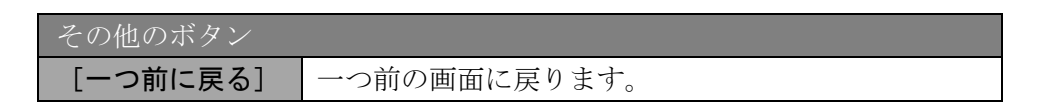

#### ご注意

- ※ 「交付請求書」はすでに入力した「交付申請書」の情報をもとに作成されます。
- ※ 表示されている交付請求書情報を確認してください。誤りがなければ[次へ進む] ボタンをクリックしてください。
- ⑯ エラーがない場合、交付申請書・交付請求書を PDF ファイルに変換します。

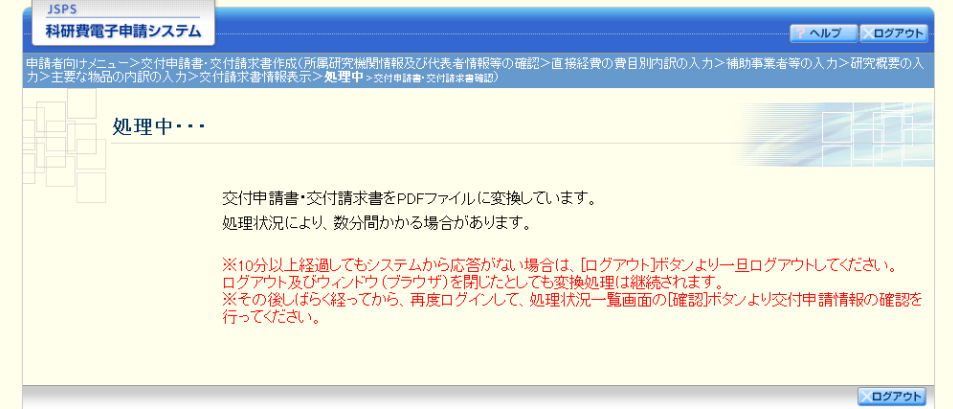

(処理中メッセージが表示されます。)

- ※ 変換処理は、処理状況により数分かかる場合があります。
- ※ 10分以上経過してもシステムから応答がない場合は、「ログアウト]ボタンをク リックし、一旦ログアウトしてください。ログアウト及びウィンドウ(ブラウザ) を閉じても変換処理は継続されます。
- ※ しばらく経ってから再度ログインし、「申請者向けメニュー」画面の「状況」欄の [課題状況の確認]をクリックして、「課題管理(科学研究費補助金)」画面より 続きの作業を進めることができます。
- ※ 詳細な手順については、「[2.6](#page-37-0) [処理状況確認・交付申請情報作成再開」](#page-37-0)をご参照く ださい。

⑰ 「交付申請書・交付請求書確認」画面が表示されます。[交付申請書の確認]及び[交付 請求書の確認]をクリックして PDF ファイルに変換された交付申請書及び交付請求書の 内容に不備がないか確認します。

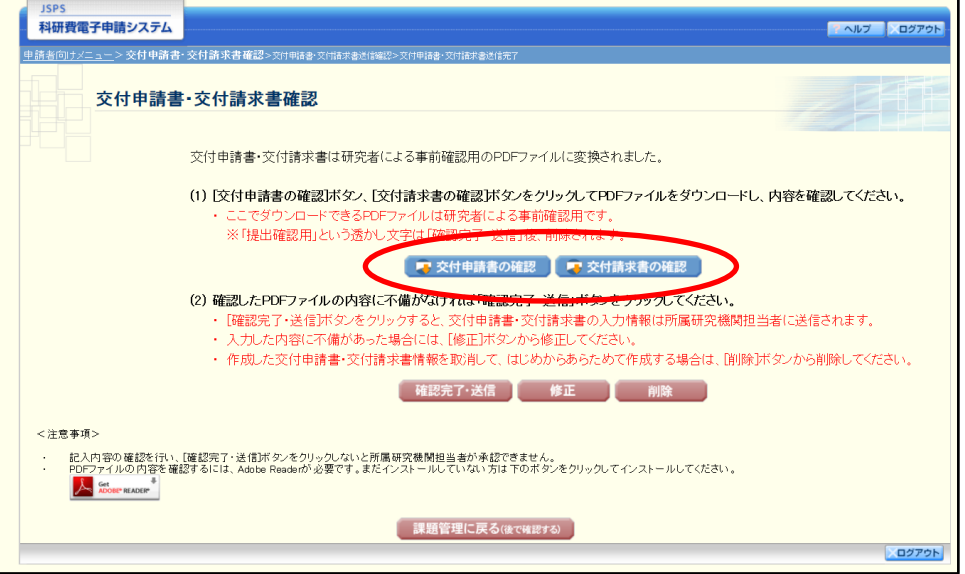

#### ご注意

- ※ 交付申請書・交付請求書は PDF ファイル形式で保存されています。 PDF ファイルの内容を確認するには、Adobe Acrobat Reader が必要です。
- ※ 交付申請書・交付請求書は PDF ファイル形式で保存されています。 PDF ファイルの内容を確認するには、Adobe Acrobat Reader が必要です。
- ※ ファイルのダウンロード方法は、「2.1 ファイルのダウンロード手順」を参照して ください。
- ※ この段階でダウンロードした『交付申請書』『交付請求書』には、「提出確認用」 という透かし文字が入っており、内容の確認をするための書類となります。
- ※ 実際に提出する書類は、「交付申請書・交付請求書情報送信完了」画面よりダウン ロードすることが可能です。

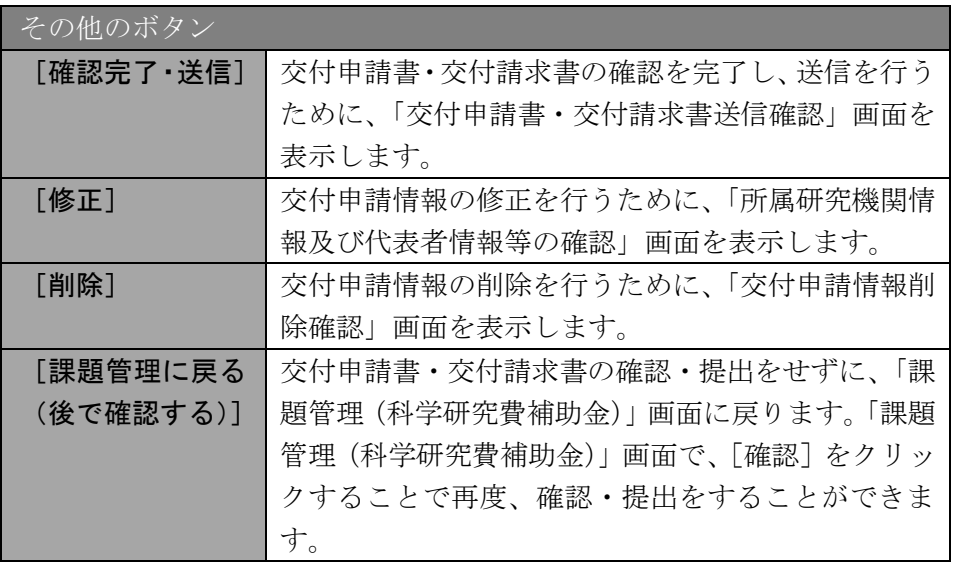

⑱ 交付申請書・交付請求書の内容が表示されます。(PDF ファイル)

⑲ PDF ファイルの内容に不備がなければ「交付申請書・交付請求書確認」画面で、[確認 完了・送信]をクリックします。

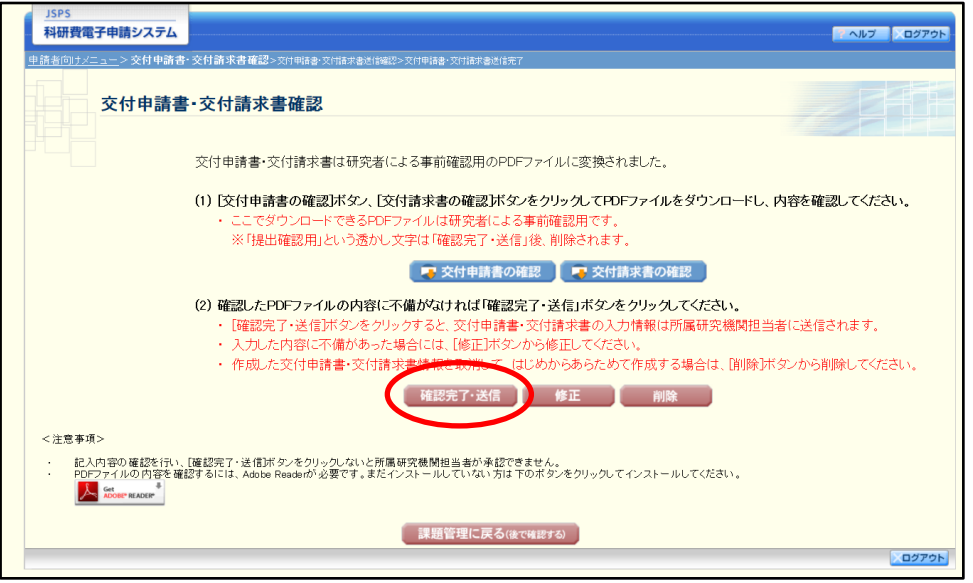

- ※ ダウンロードした交付申請書・交付請求書の PDF ファイルの内容に不備があっ た場合は、[修正]をクリックして「所属研究機関情報及び代表者情報等の確認」 画面に戻り、再度交付申請情報の入力をするか、[削除]をクリックして作成中の 交付申請情報を削除します。
- ※ [確認完了・送信]をクリックしないと作成された交付申請書及び交付請求書を 所属研究機関担当者(または部局担当者)が確認することができませんので、必 ず [確認完了・送信] をクリックし提出を行ってください。
- ※ 「本人承諾済み」「分担者承諾 機関承諾」以外の状態の研究分担者が存在する 場合、[確認完了・送信]ボタンはクリックできません。

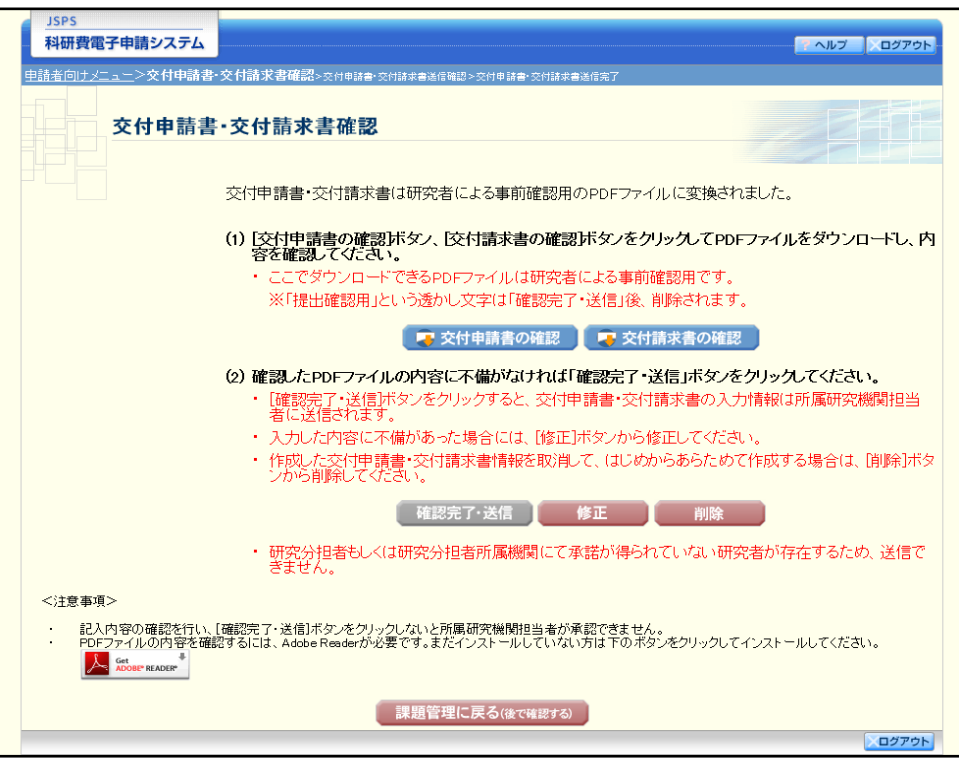

### ⑳ 「交付申請書・交付請求書送信確認」画面で、[OK]をクリックします。

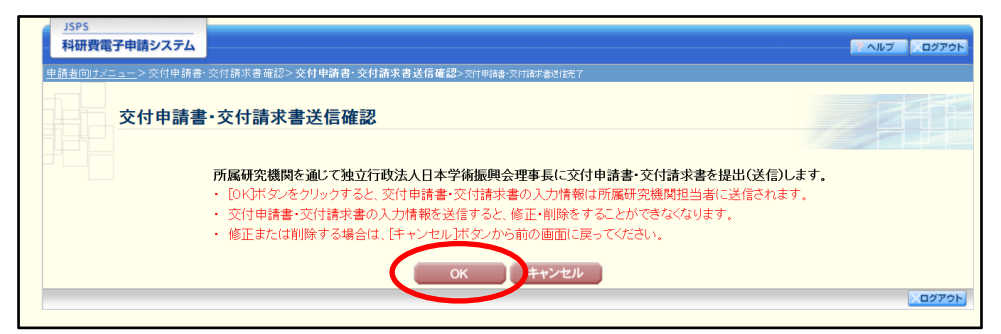

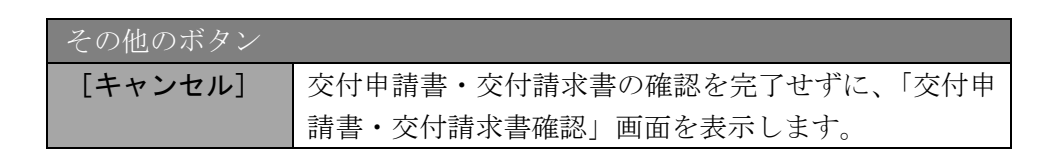

#### ご注意

- ※ 交付申請書・交付請求書の入力情報を送信すると、修正・削除をすることができ なくなります。
- 21 「交付申請書・交付請求書送信完了」画面が表示されます。[交付申請書のダウンロー ド]、[交付請求書のダウンロード]をクリックし、提出した交付申請書と交付請求書を 確認・保存・印刷した後 [OK] をクリックします。

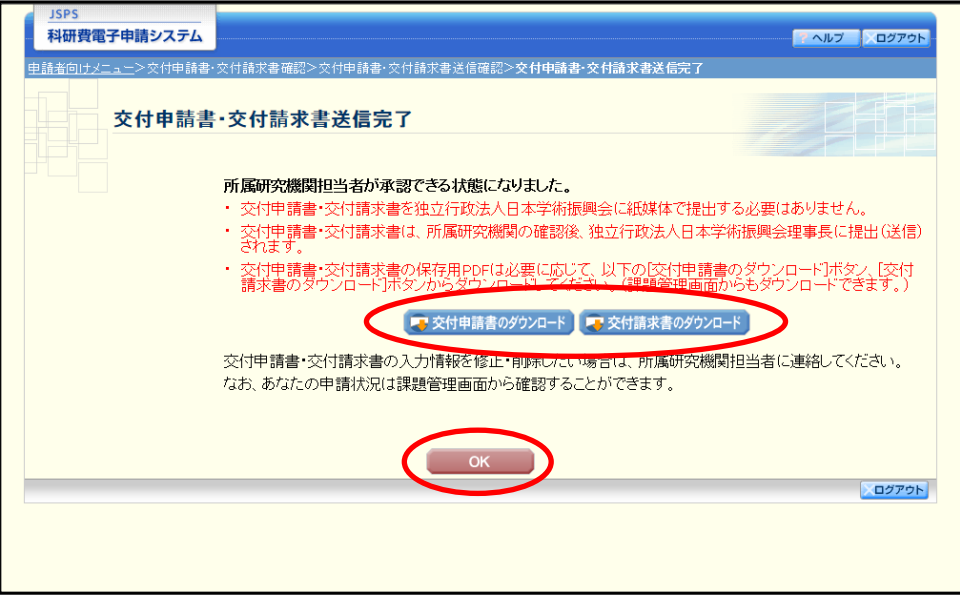

- ※ ファイルのダウンロード方法は「2.1 ファイルのダウンロード手順」を参照して ください。
- ※ 交付申請書・交付請求書の入力情報を修正・削除したい場合は、所属研究機関担 当者(または部局担当者)に連絡してください。

22 「課題管理(科学研究費補助金)」画面が表示されます。「交付申請書」欄及び「交付請 求書」欄が「所属研究機関受付中」となっていれば電子申請システム上の作業は完了で す。

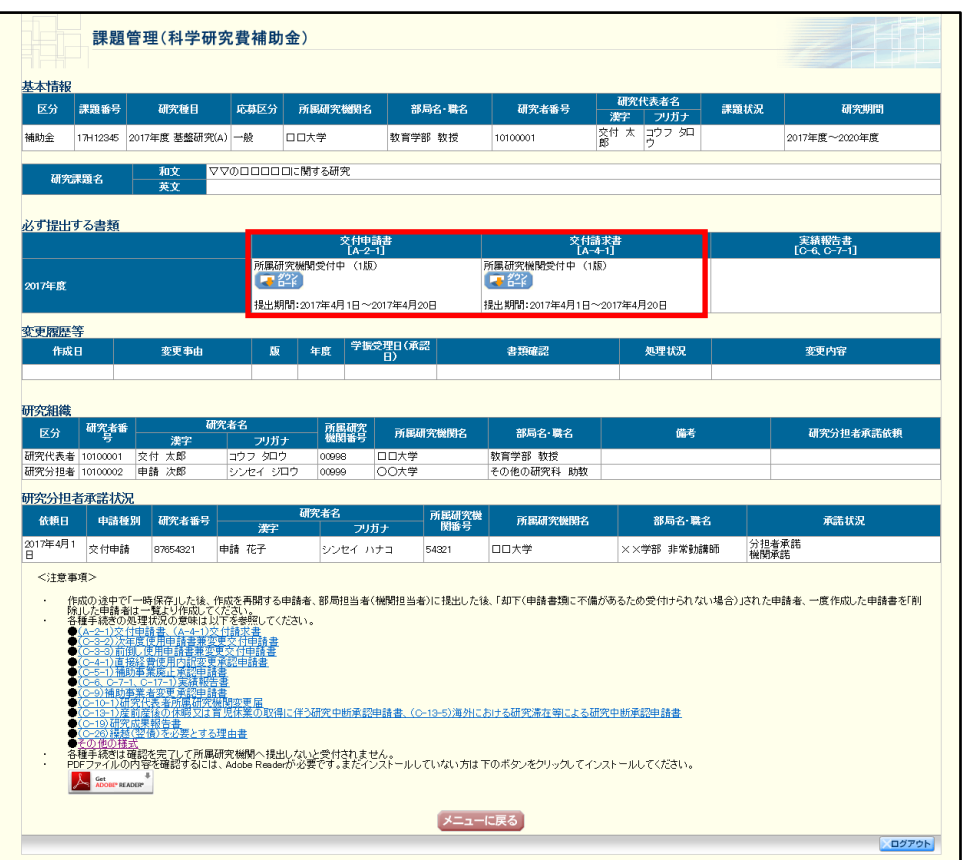

# 2.5.2 一時保存

交付申請情報の入力途中で入力内容を一時保存し、作業を中断することができます。

① 交付申請情報の入力途中の任意の画面で、[一時保存]をクリックします。

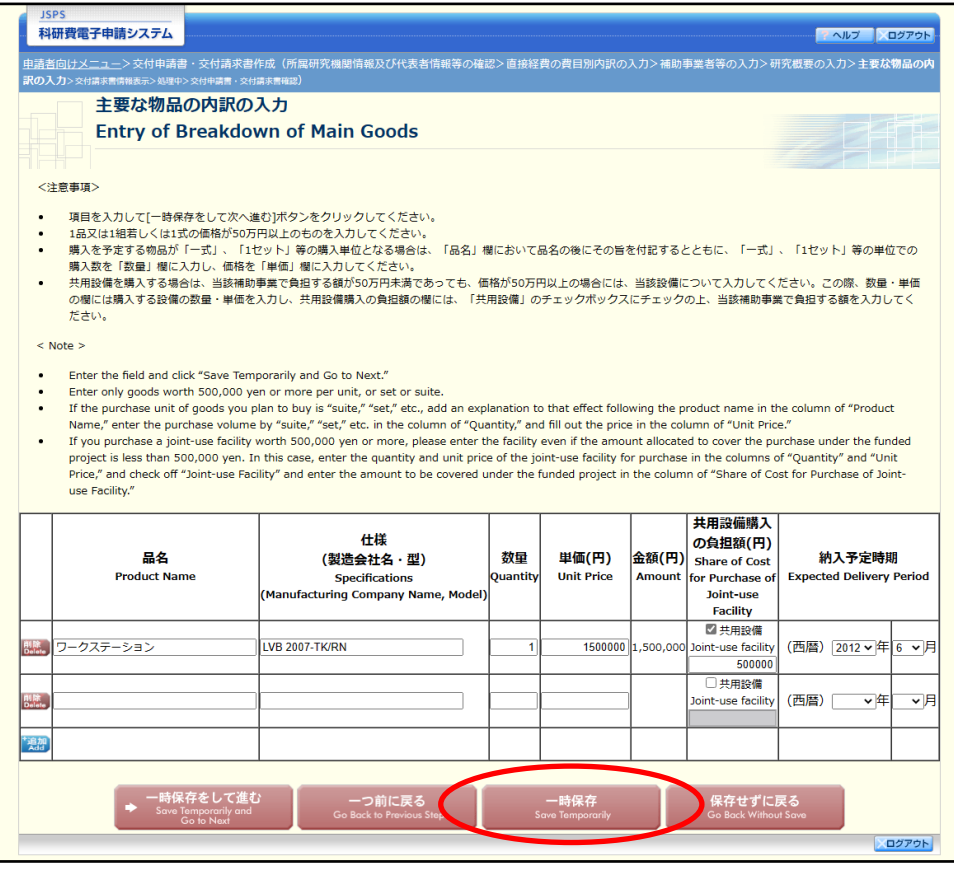

- ※ エラーがあると保存できないことがあります。その場合は、エラーの発生してい る項目を修正して保存してください。
- ② 「一時保存完了」画面が表示されます。

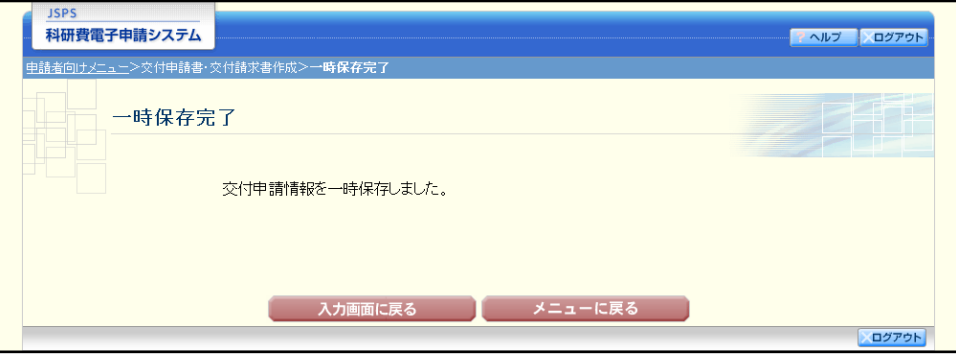

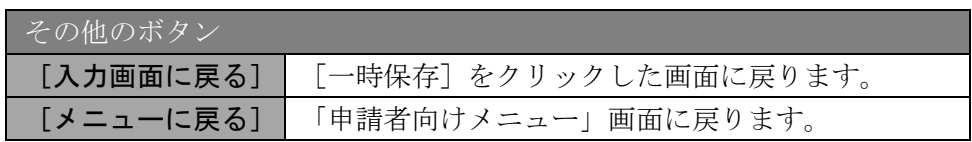

# ご注意

※ 一時保存したデータは、「課題管理(科学研究費補助金)」画面から[再開]を選 択して、作業を続けることができます。(「[2.6.3](#page-41-0) [再開」](#page-41-0)を参照してください。)

# 2.5.3 修正(所属研究機関への送信前)

作成した交付申請書と交付請求書を修正するには、以下の手順に従います。

① 「交付申請書・交付請求書確認」画面で、[修正]をクリックします。

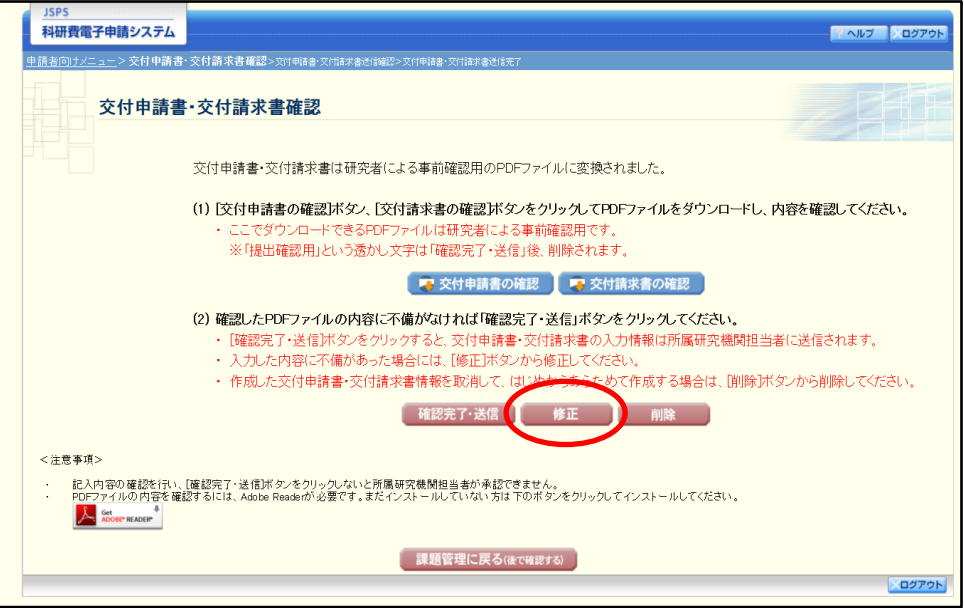

② 「所属研究機関情報及び代表者情報等の確認」画面が表示されます。「所属研究機関情報 及び代表者情報等の確認」画面以降の操作の詳細は「[2.5.1](#page-0-0) [交付申請情報の入力」](#page-0-0)を参照 してください。

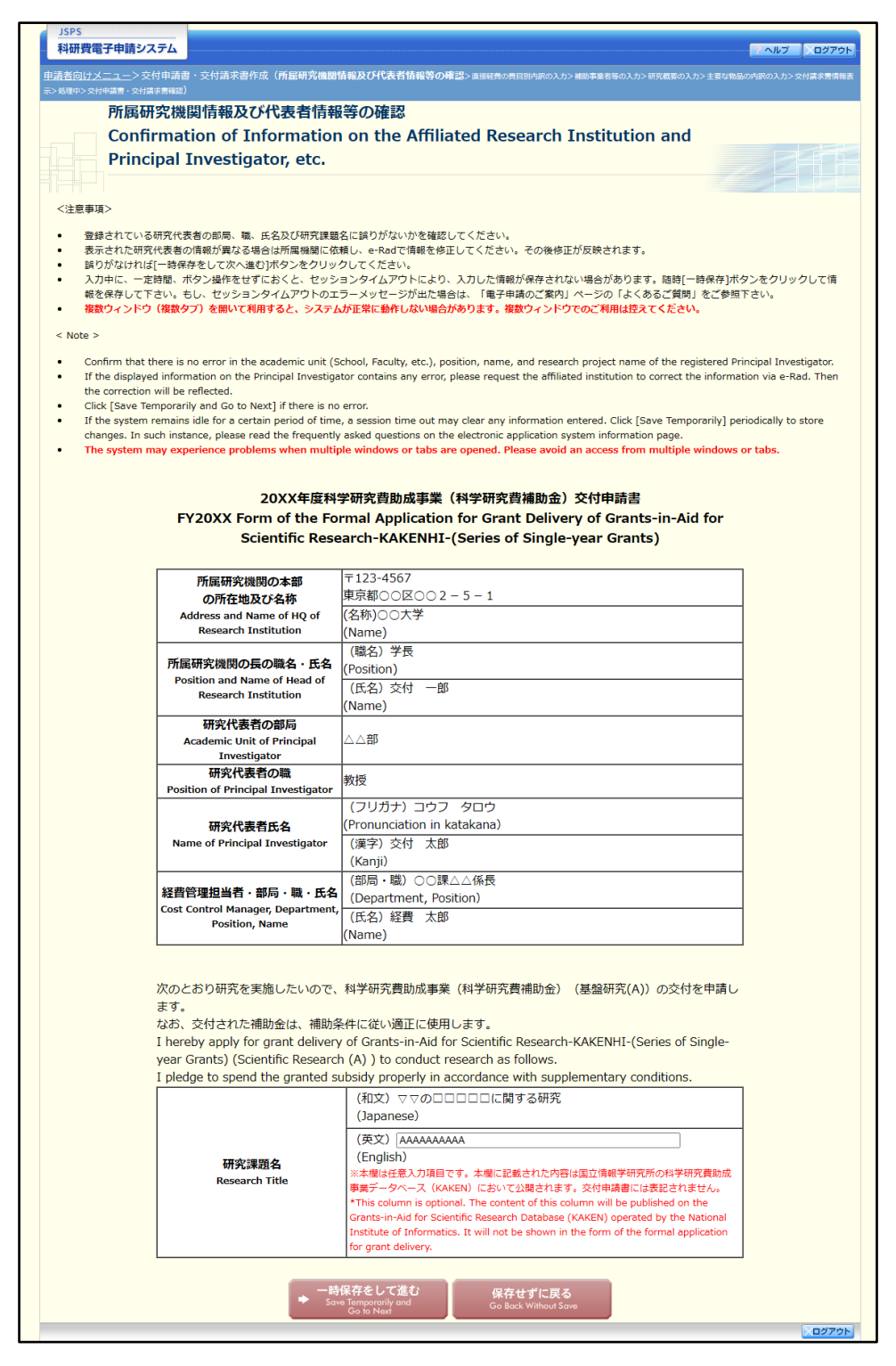

#### ご注意

※ 修正後は、作成された交付申請書および交付請求書の PDF ファイルを確認して [確認完了・送信]をクリックしてください。

# 2.5.4 削除(所属研究機関への送信前)

作成した交付申請書と交付請求書を削除するには、以下の手順に従います。

① 「交付申請書・交付請求書確認」画面で、[削除]をクリックします。

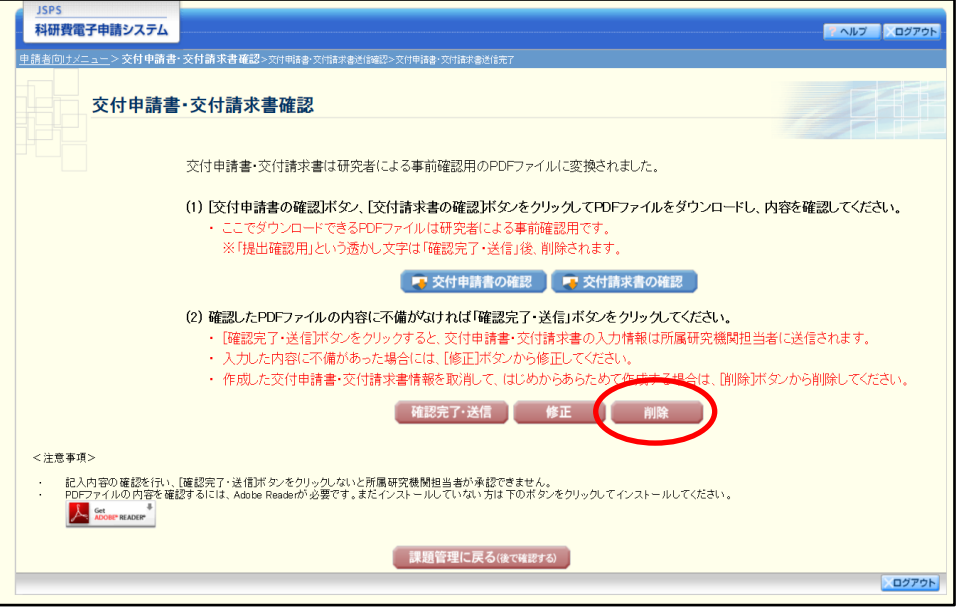

② 「交付申請情報削除確認」画面が表示されます。[削除]をクリックし、交付申請データ を削除します。

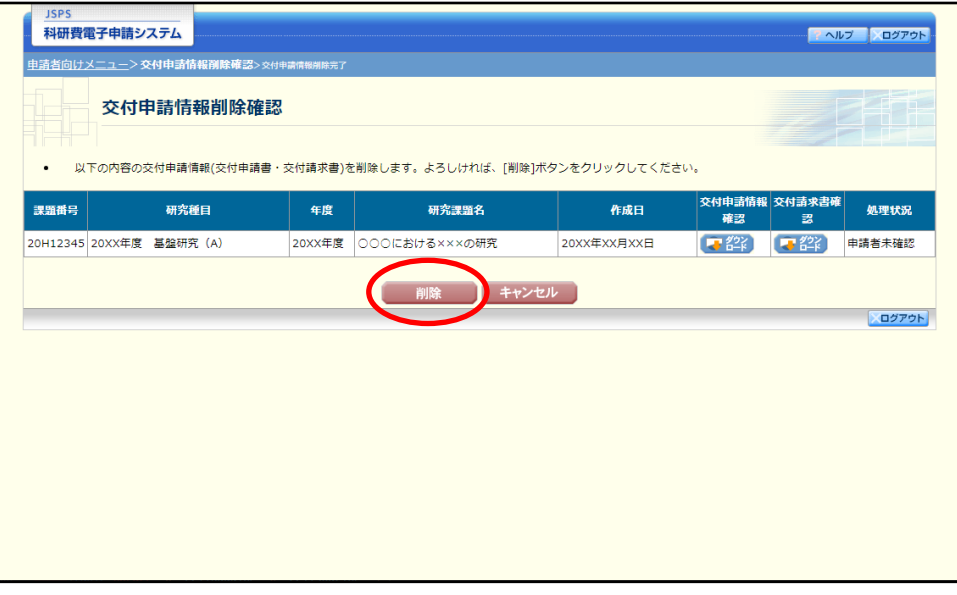

#### ご注意

※ 削除された交付申請情報は、修正・確認ができなくなります。 再度申請を行う場合は、「課題管理(科学研究費補助金)」画面から[入力]を選 択して、新規で交付申請情報を作成してください。

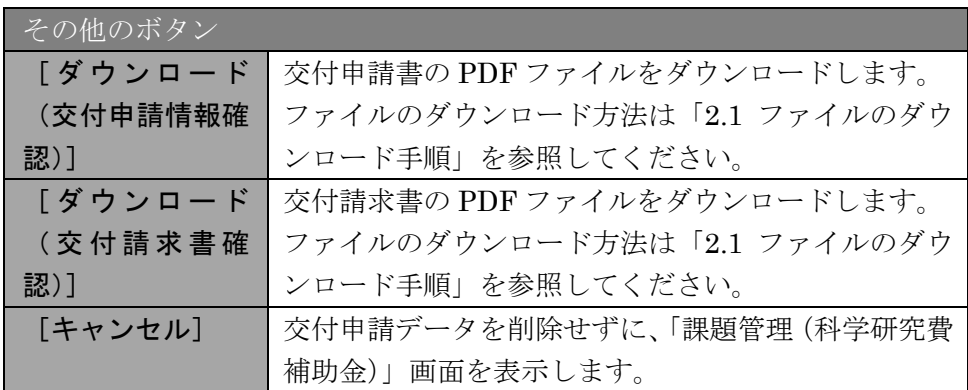

#### ③ 「交付申請情報削除完了」画面が表示されます。[OK]をクリックします。

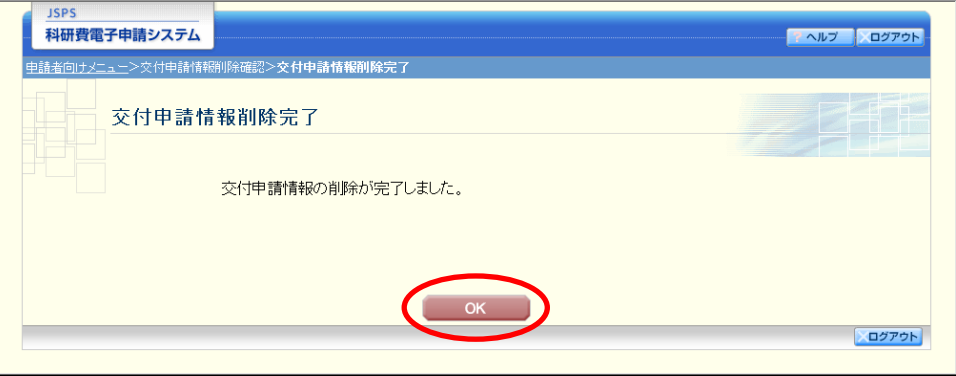

④ 「課題管理(科学研究費補助金)」画面が表示されます。削除した交付申請情報の「交付 申請書」欄及び「交付請求書」欄が「削除(申請者)」となっていることを確認してくだ さい。

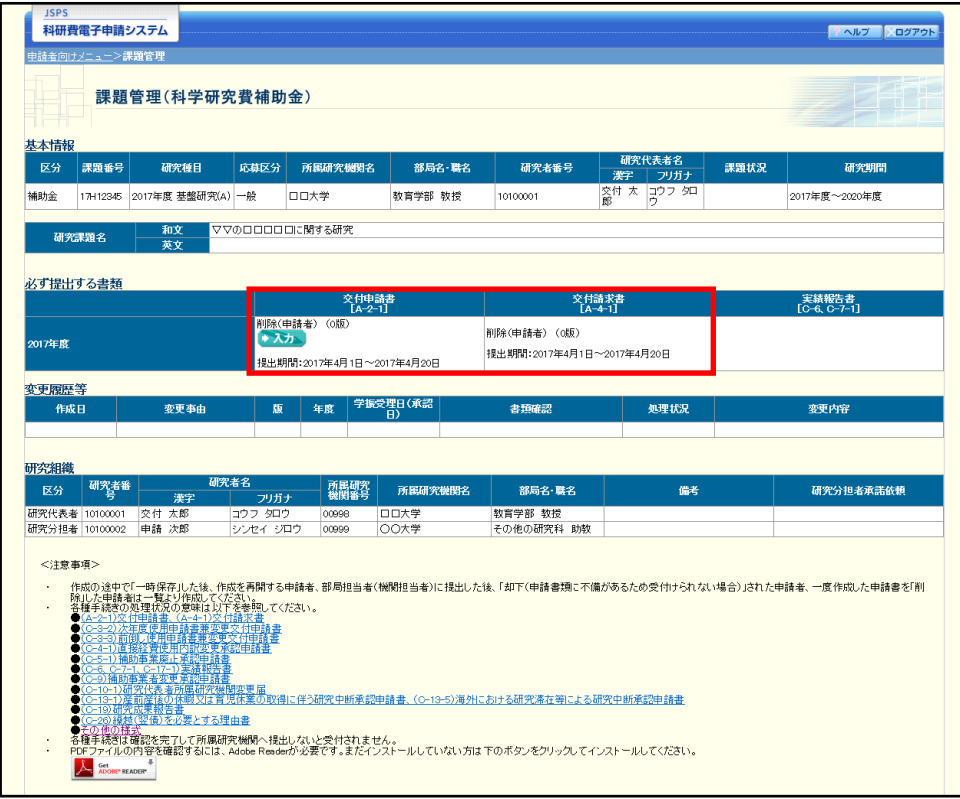

# <span id="page-37-0"></span>2.6. 処理状況確認・交付申請情報作成再開

一時保存して中断していた交付申請書及び交付請求書の作成を再開、または一旦作成を 完了した交付申請書及び交付請求書を修正することができます。

# 2.6.1 処理状況確認

① 「申請者向けメニュー」画面で、「状況」欄の[課題状況の確認]をクリックします。

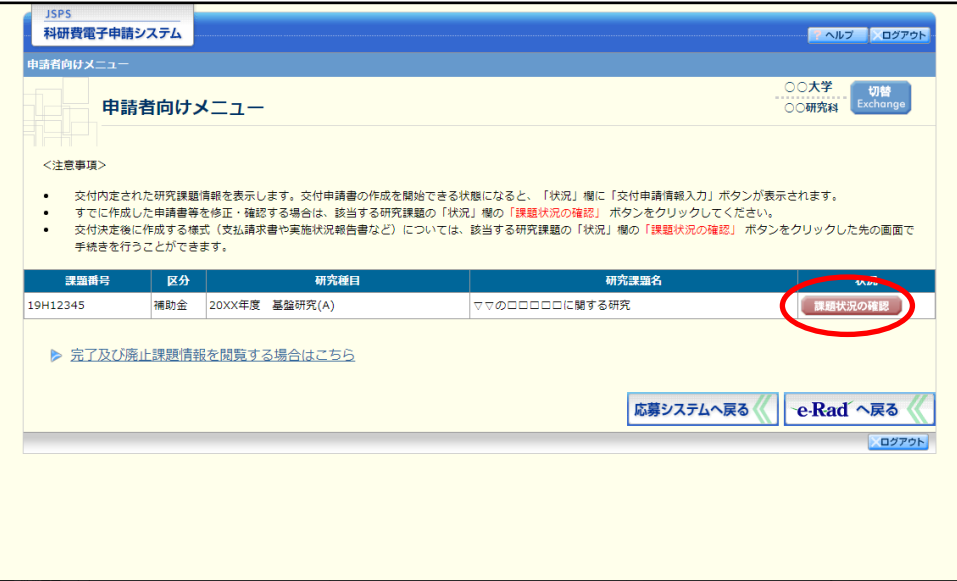

② 「課題管理(科学研究費補助金)」画面が表示されます。一覧の「交付申請書」欄を確認 します。注意事項の各種手続きのリンクをクリックすると、処理状況の意味を参照する ことができます。

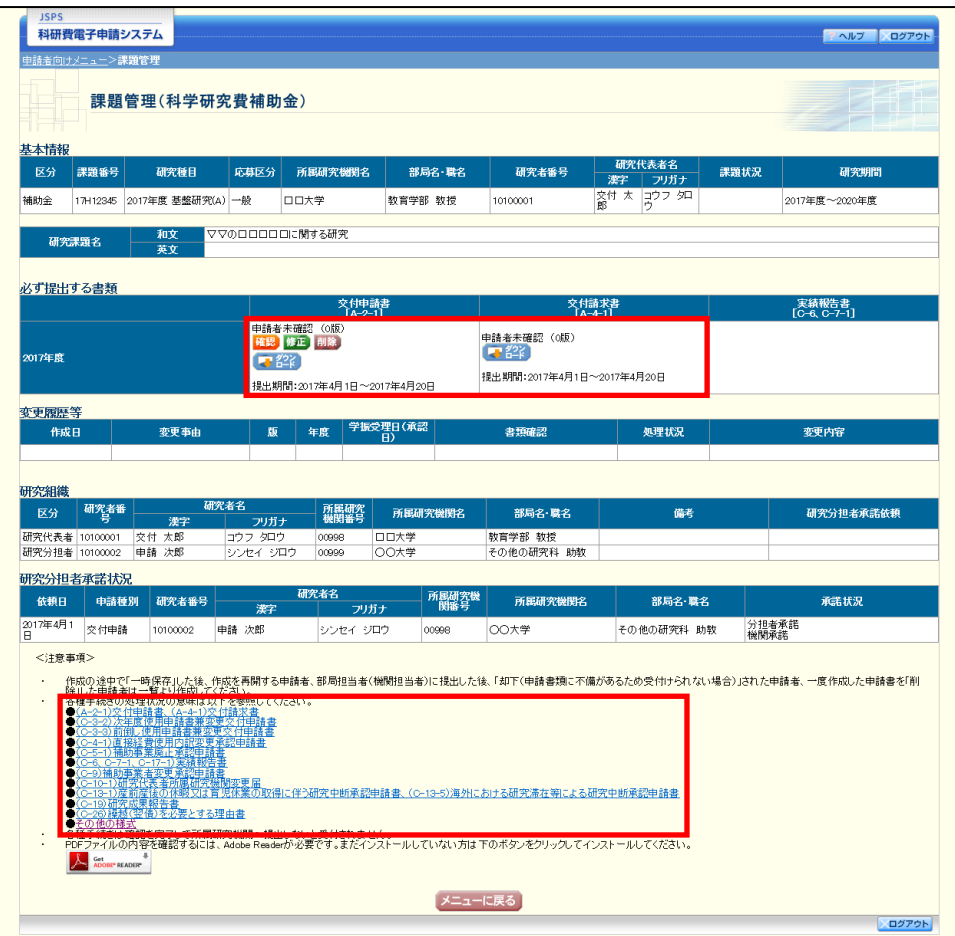

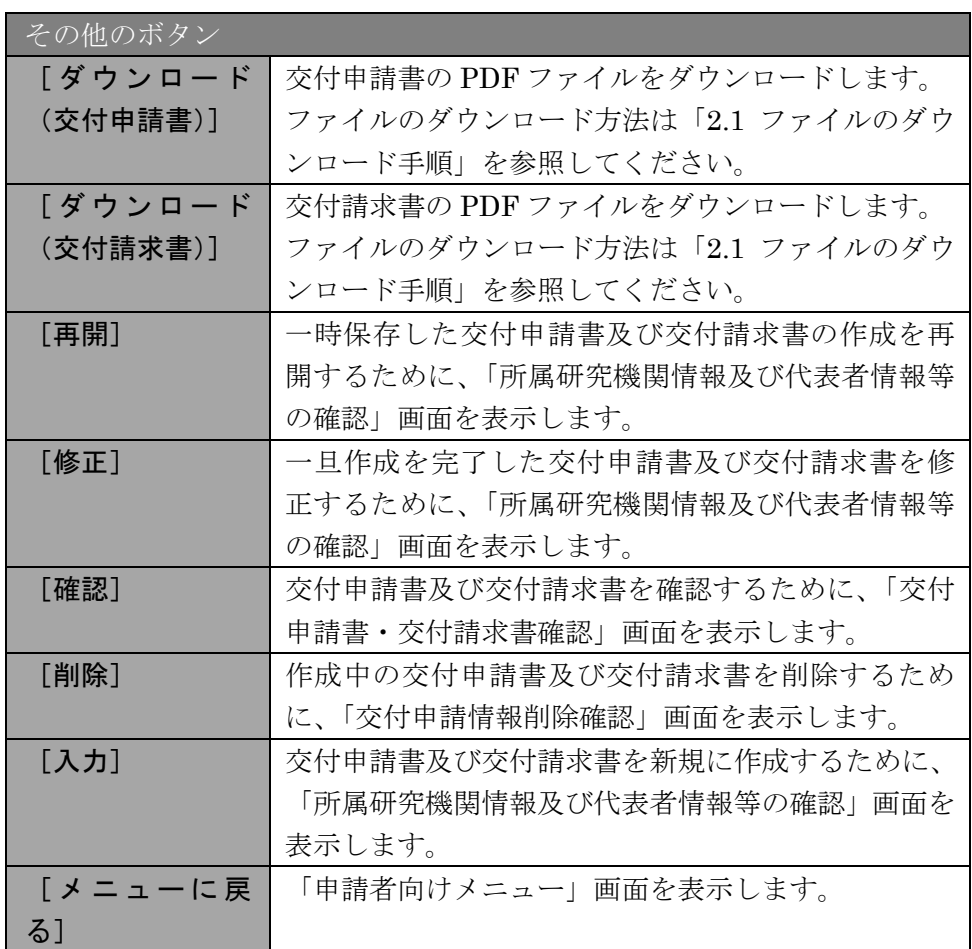

# 2.6.2 交付申請書・交付請求書 PDF ファイルのダウンロード

交付申請書・交付請求書の内容を確認するには、以下の手順に従います。

① 「課題管理(科学研究費補助金)」画面で、「交付申請書」欄と「交付請求書」欄の[ダ ウンロード]をクリックします。

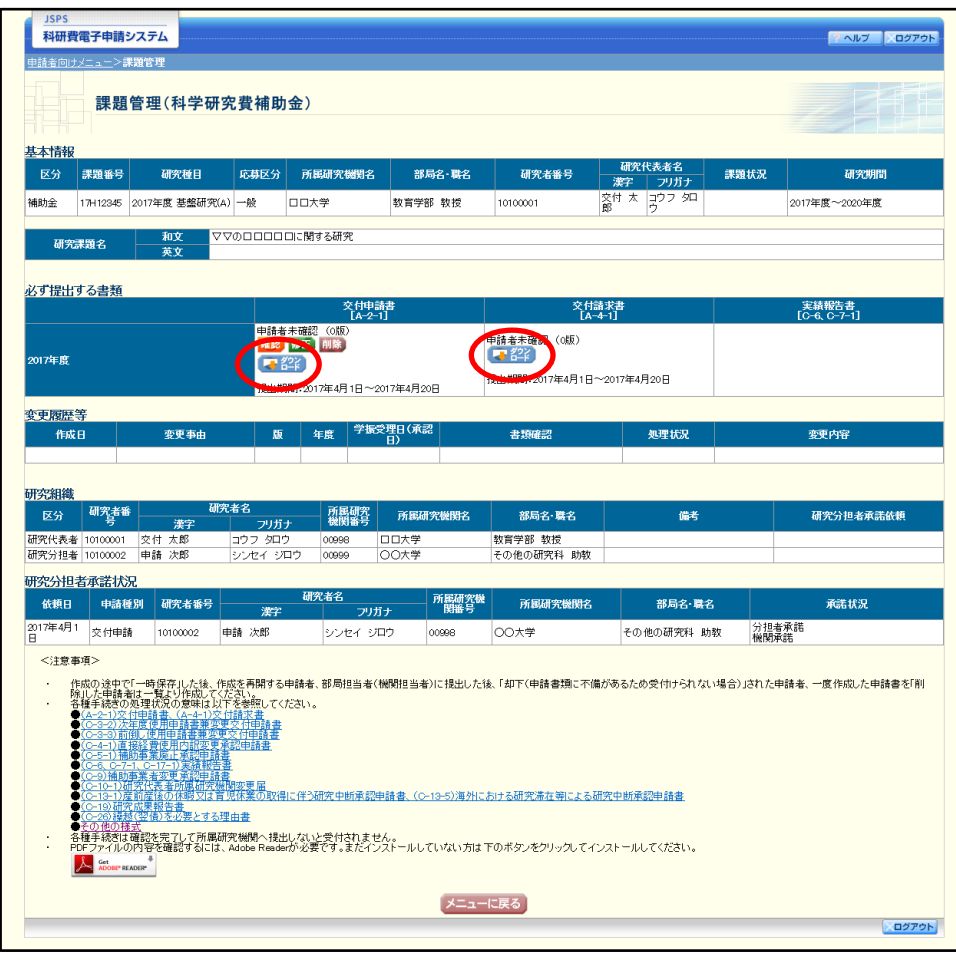

### ご注意

※ ファイルのダウンロード方法は「2.1 ファイルのダウンロード手順」を参照して ください。

# <span id="page-41-0"></span>2.6.3 再開

一時保存した交付申請情報の作成を再開するには、以下の手順に従います。

① 「課題管理(科学研究費補助金)」画面で、「交付申請書」欄の[再開]をクリックしま す。

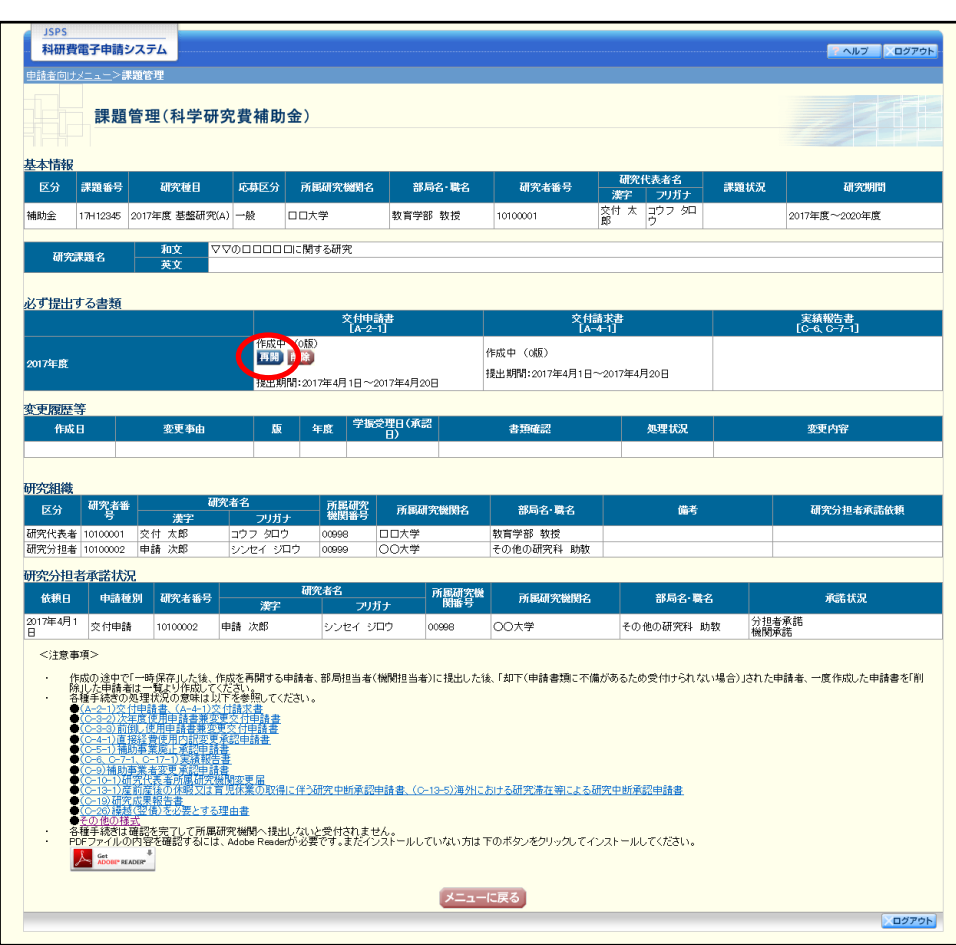

## ② 「所属研究機関情報及び代表者情報等の確認」画面が表示され、中断した作成処理を続 行します。

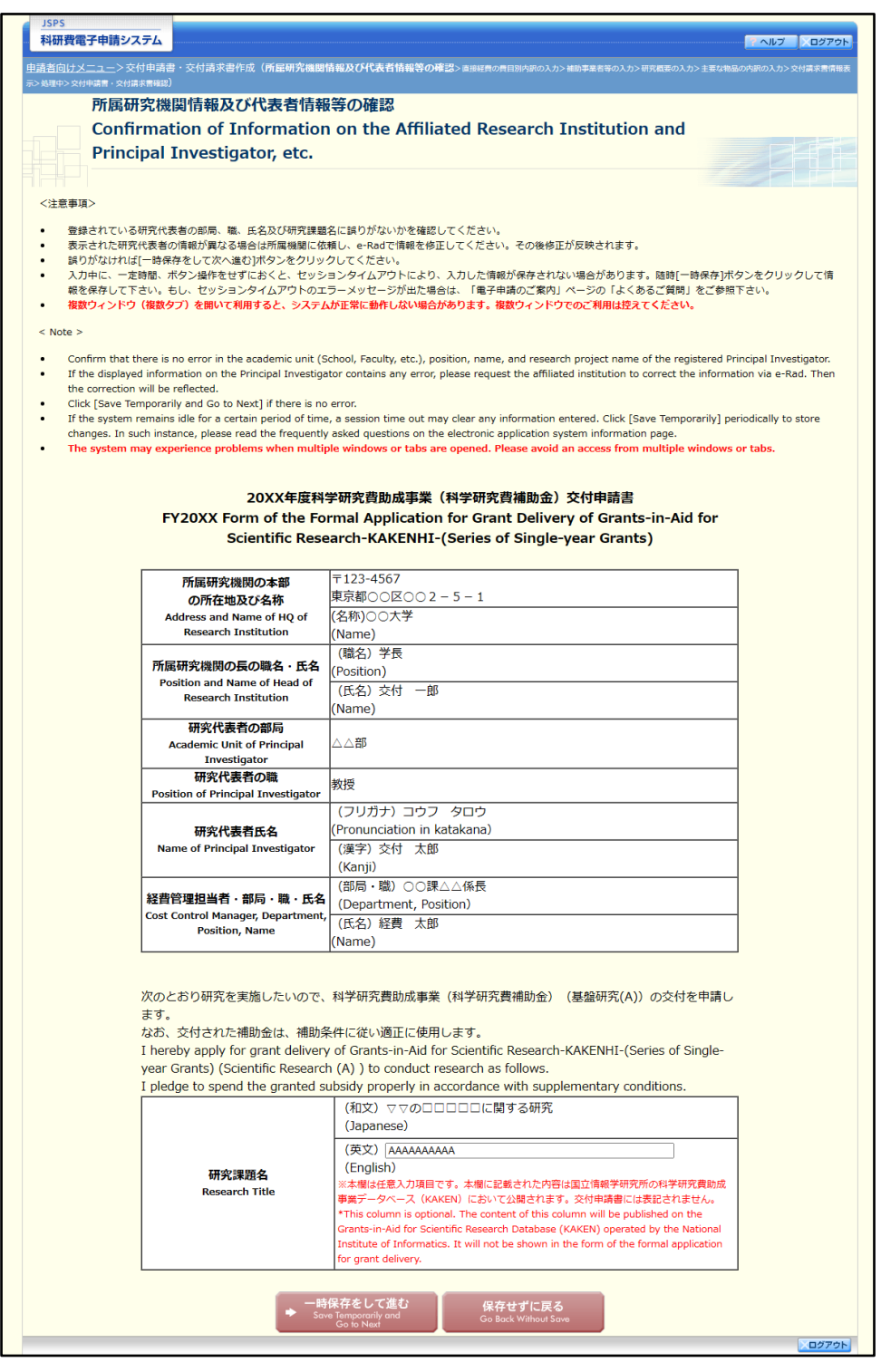

- ※ 「所属研究機関情報及び代表者情報等の確認」画面以降の操作の詳細は「[2.5.1](#page-0-0) [交](#page-0-0) [付申請情報の入力」](#page-0-0)を参照してください。
- ※ 交付申請情報を作成後は、作成された PDF ファイルを確認して[確認完了・送 信]をクリックしてください。

# 2.6.4 確認

「[2.5.1](#page-0-0) [交付申請情報の入力」](#page-0-0)の「交付申請書・交付請求書確認」画面で [課題管理に戻 る(後で確認する)]を選択した交付申請書・交付請求書の確認以降の処理を行うには以下 の手順に従います。

## ① 「課題管理(科学研究費補助金)」画面で、「交付申請書」欄の[確認]をクリックしま す。

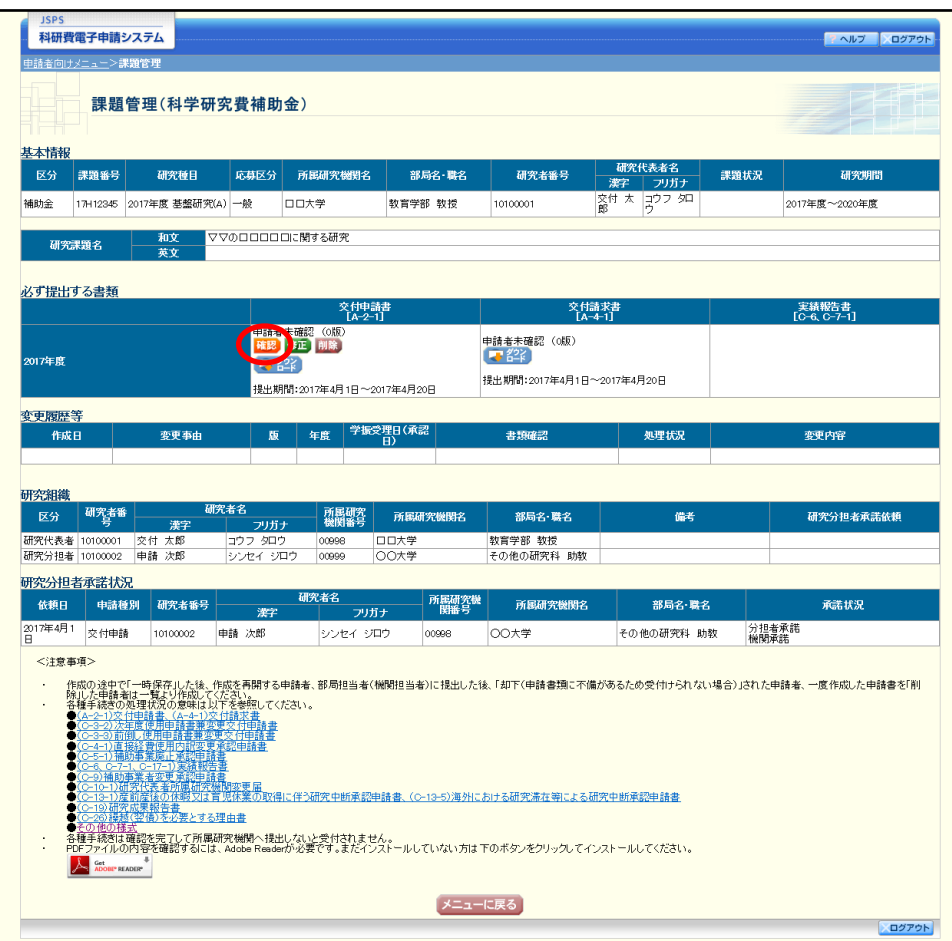

② 「交付申請書・交付請求書確認」画面が表示されます。[交付申請書の確認]及び[交付 請求書の確認]をクリックして交付申請書及び交付請求書の内容に不備がないか確認し ます。

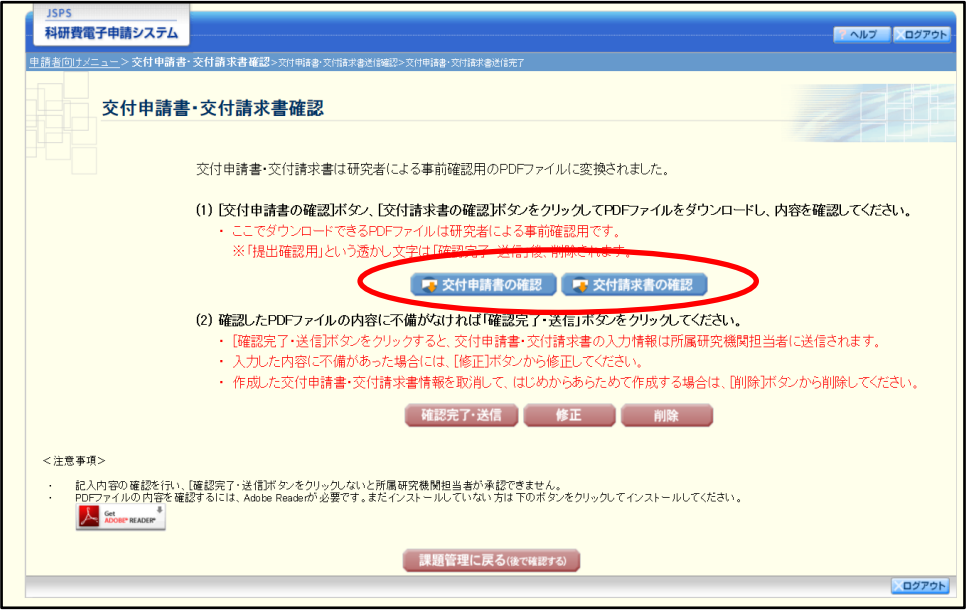

- ※ ファイルのダウンロード方法は「2.1 ファイルのダウンロード手順」を参照して ください。
- ※ 操作の詳細は「[2.5.1](#page-0-0) [交付申請情報の入力」](#page-0-0)を参照してください。
- ※ 確認・送信が完了していない交付申請書と交付請求書は、所属研究機関担当者(ま たは部局担当者)が承認(確認)をすることができません。

# 2.6.5 修正(所属研究機関の却下後)

所属研究機関により却下された交付申請情報の修正をするには、以下の手順に従います。

① 「課題管理(科学研究費補助金)」画面で、「交付申請書」欄の[修正]をクリックしま す。

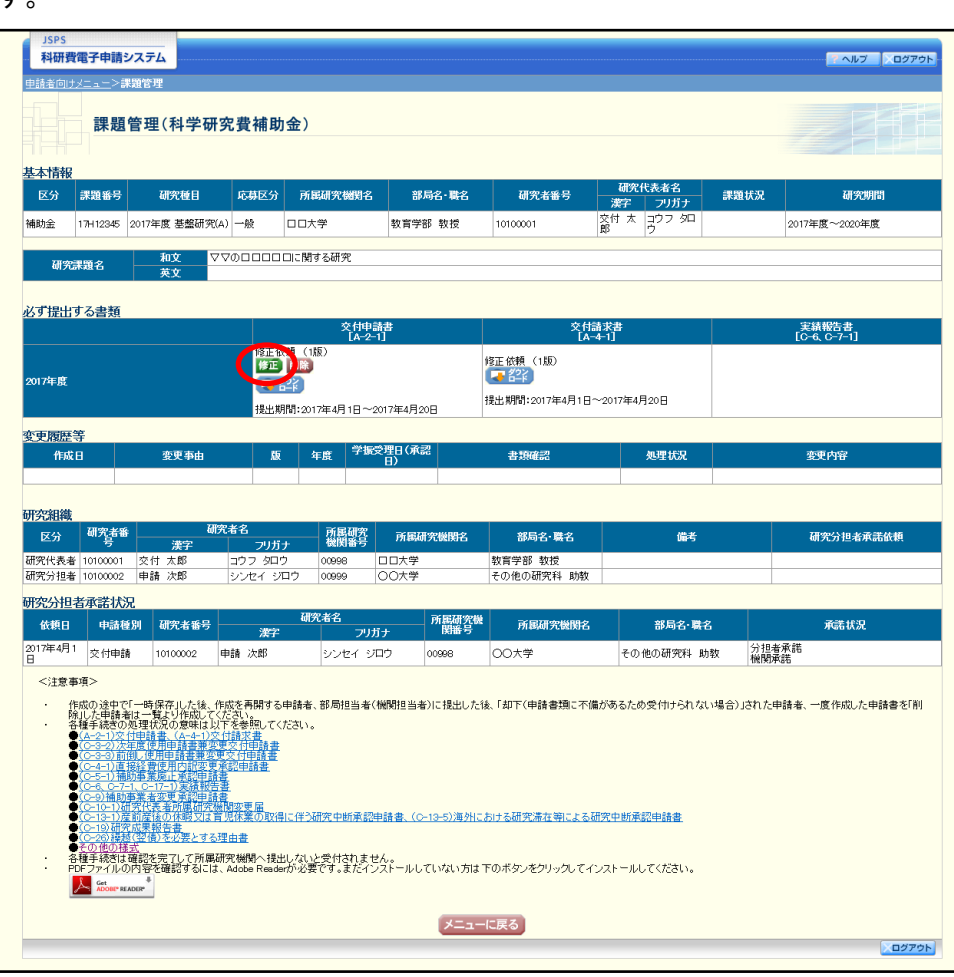

## ② 「所属研究機関情報及び代表者情報等の確認」画面が表示されます。

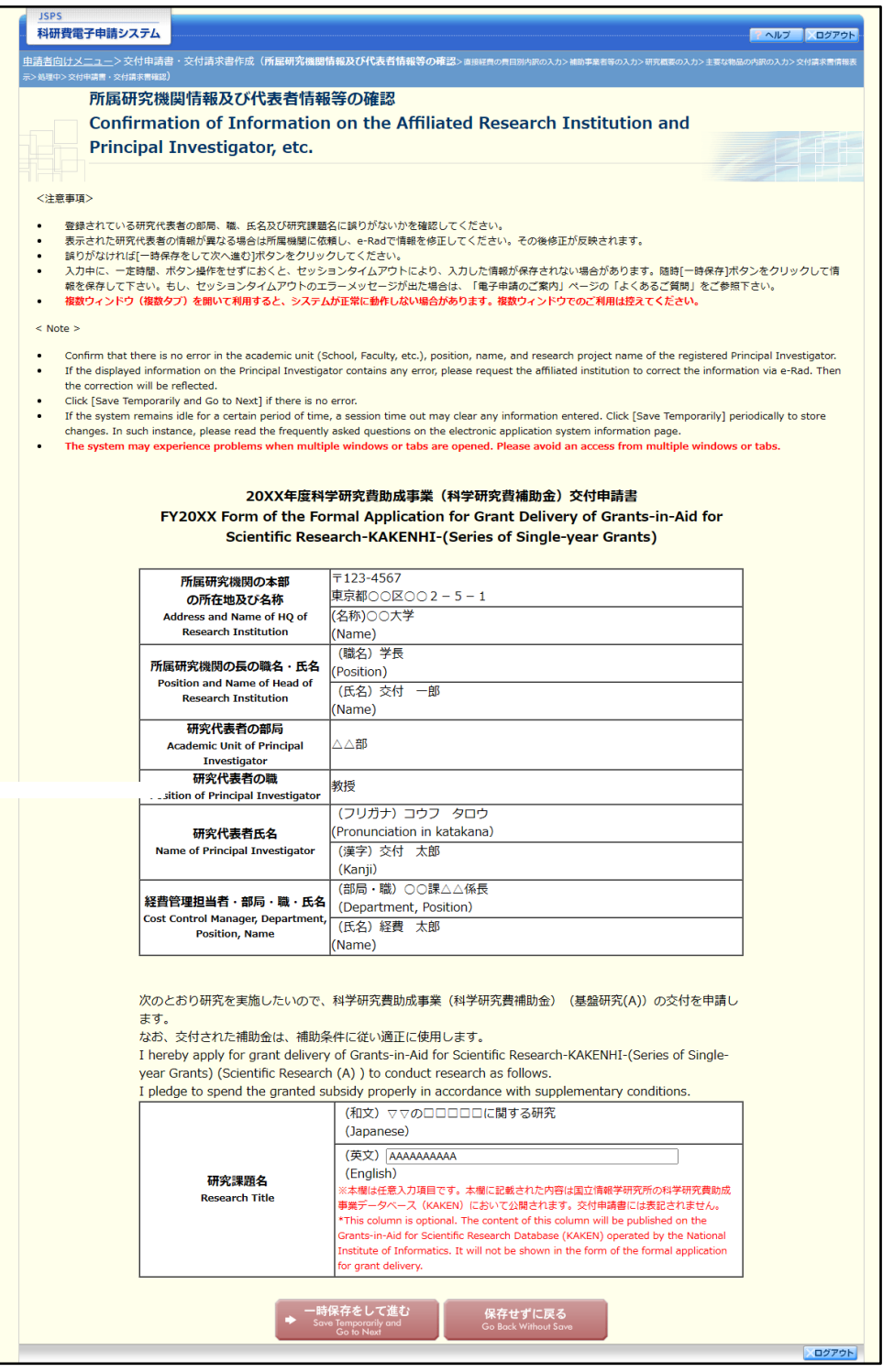

- ※ 「所属研究機関情報及び代表者情報等の確認」画面以降の操作の詳細は「[2.5.1](#page-0-0) [交](#page-0-0) [付申請情報の入力」](#page-0-0)を参照してください。
- ※ 交付申請情報を修正後は、作成された PDF ファイルを確認して[確認完了・送 信]をクリックしてください。

# 2.6.6 削除(所属研究機関への送信前および所属研究機関の却下後)

作成中、未確認、修正依頼の交付申請情報を削除するには、以下の手順に従います。

① 「課題管理(科学研究費補助金)」画面で、「交付申請書」欄の[削除]をクリックしま す。

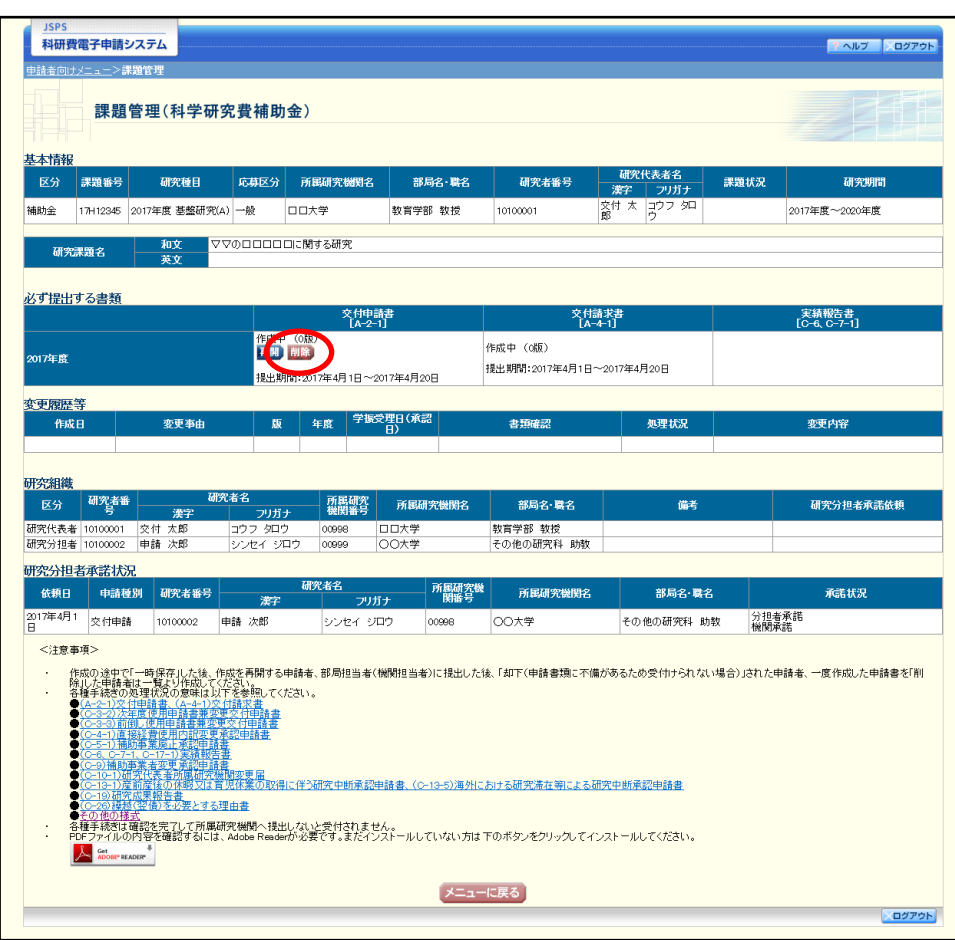

## ② 「交付申請情報削除確認」画面が表示されます。内容を確認し、[削除]をクリックしま す。

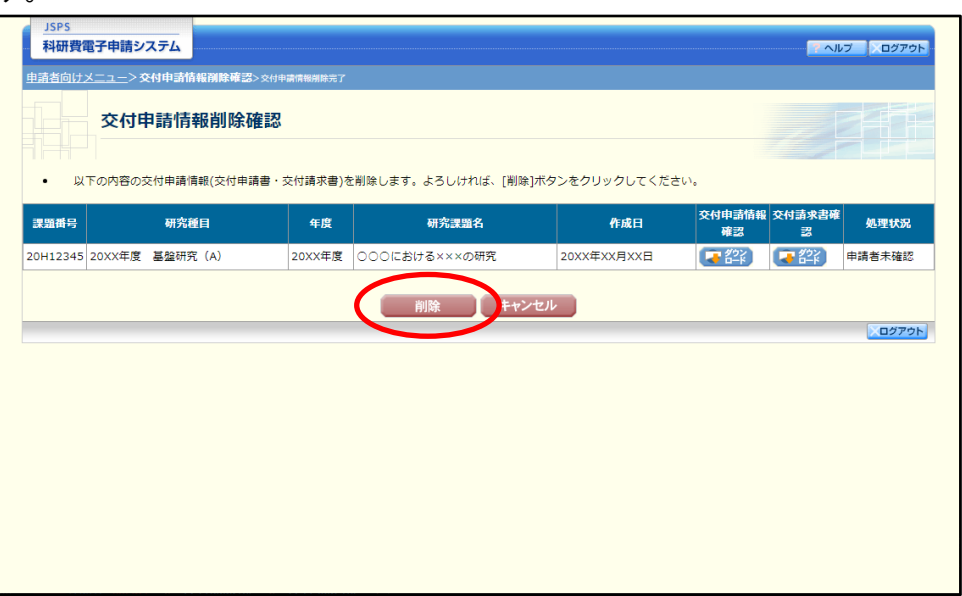

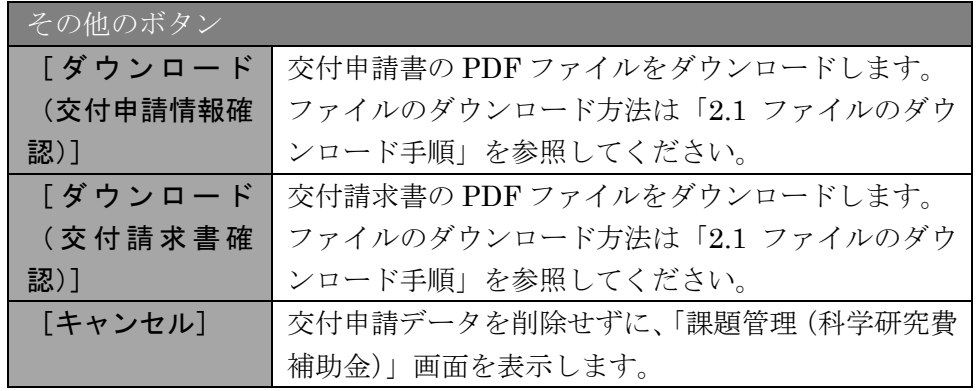

- ※ 削除された交付申請情報は、修正・確認ができなくなります。 再度、申請を行う場合は「課題管理(科学研究費補助金)」画面から[入力]を選 択して、新規で交付申請情報を作成してください。
- ③ 「交付申請情報削除完了」画面が表示されます。[OK]をクリックします。

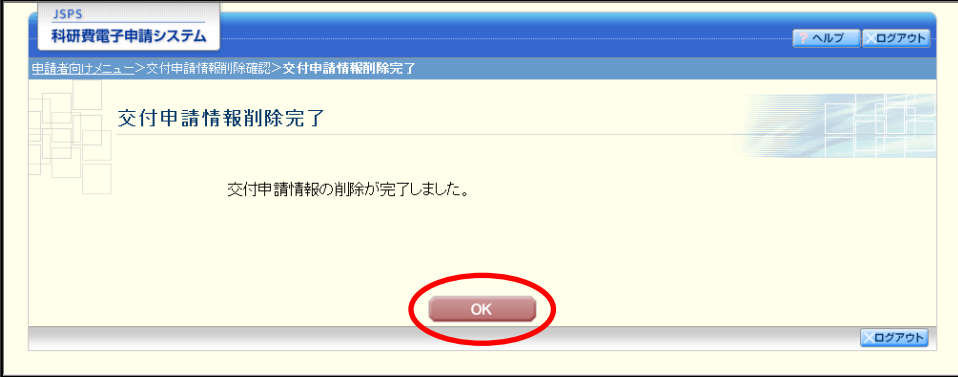

④ 「課題管理(科学研究費補助金)」画面が表示されます。削除した交付申請情報の「交付 申請書」欄及び「交付請求書」欄が「削除(申請者)」となっていることを確認します。

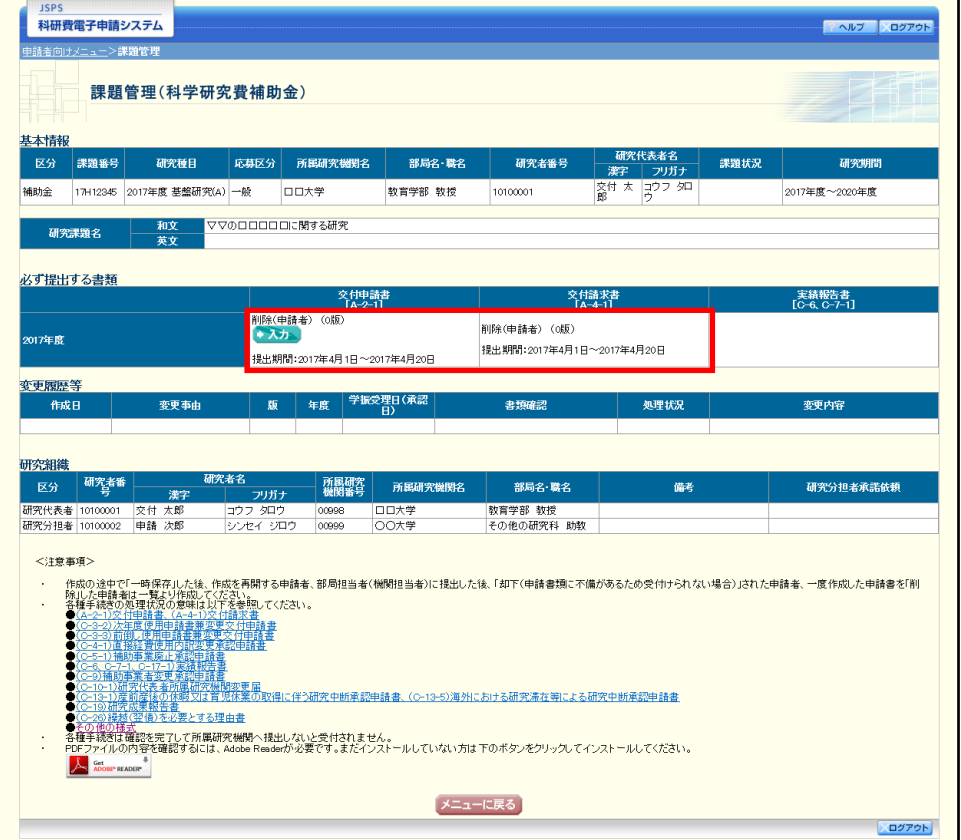